Tecnologia, Infraestrutura e Território

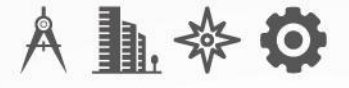

# **Guía Práctica de Uso: Abaqus CAE**

*Scarlet Karina Montilla Barrios*

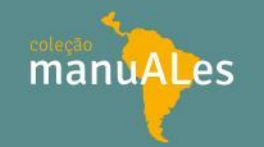

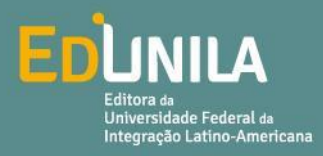

Coleção Manuales

Guía Práctica de Uso: Abaqus CAE

Scarlet Karina Montilla Barrios

## **Scarlet Karina Montilla Barrios**

# Guía Práctica de Uso: Abaqus CAE

#### **© 2022 EDUNILA – Editora Universitária**

Catalogação na Publicação (CIP)

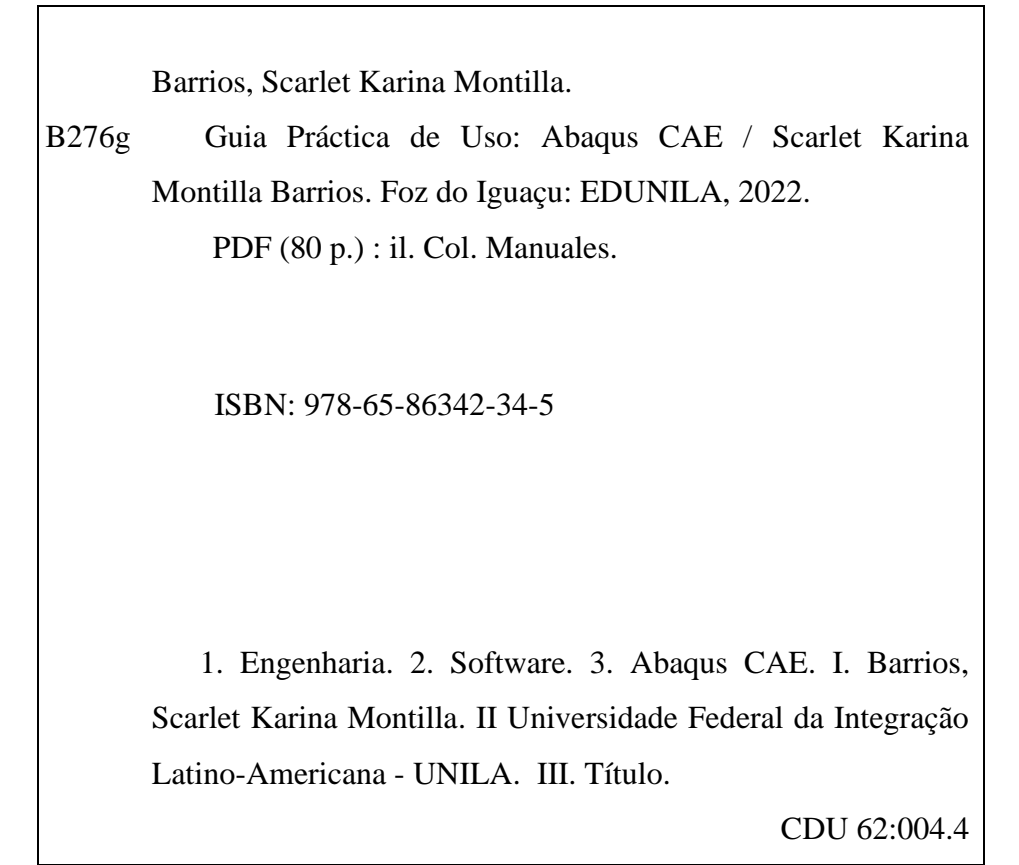

Ficha catalográfica elaborada por Leonel Gandi dos Santos CRB11/753

Todos os direitos reservados. Nenhuma parte desta obra poderá ser reproduzida, arquivada ou transmitida por qualquer meio ou forma sem prévia autorização por escrito da EDUNILA – Editora Universitária.

EDUNILA – Editora Universitária Av. Silvio Américo Sasdelli, 1842 Térreo – Edifício Comercial Lorivo Bairro Itaipu A | Foz do Iguaçu/PR CEP: 85866-000 | Caixa Postal 2044 +55 (45) 3522-9832 +55 (45) 3522-9836 editora@unila.edu.br https://portal.unila.edu.br/editora

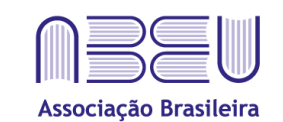

das Editoras Universitárias

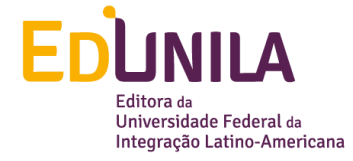

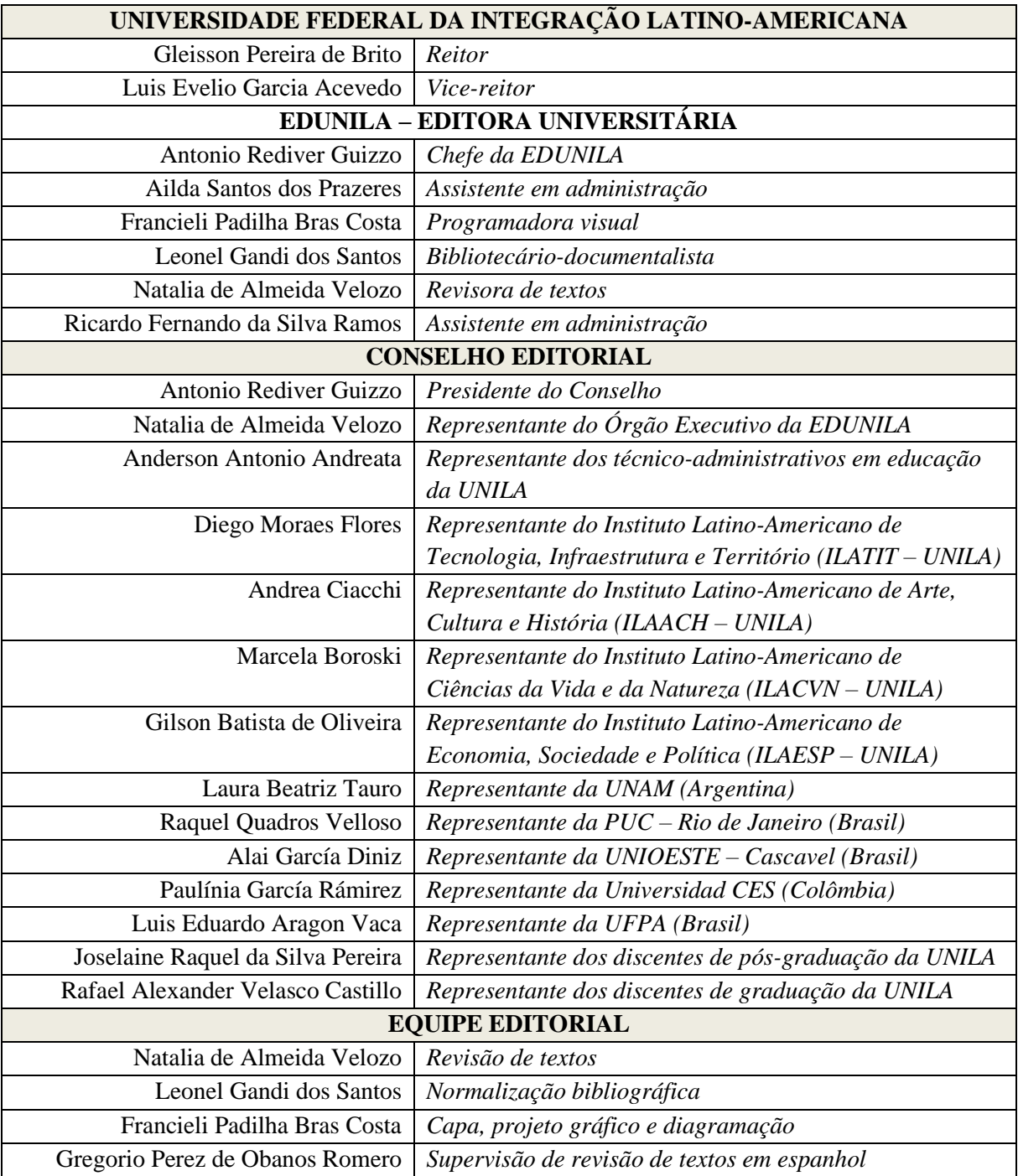

Dedicado a Julio y Fabricio Flórez

Nunca me harán creer que las mujeres fueron hechas para caminar sobre zancos.

Marie Curie

## **LISTA DE FIGURAS**

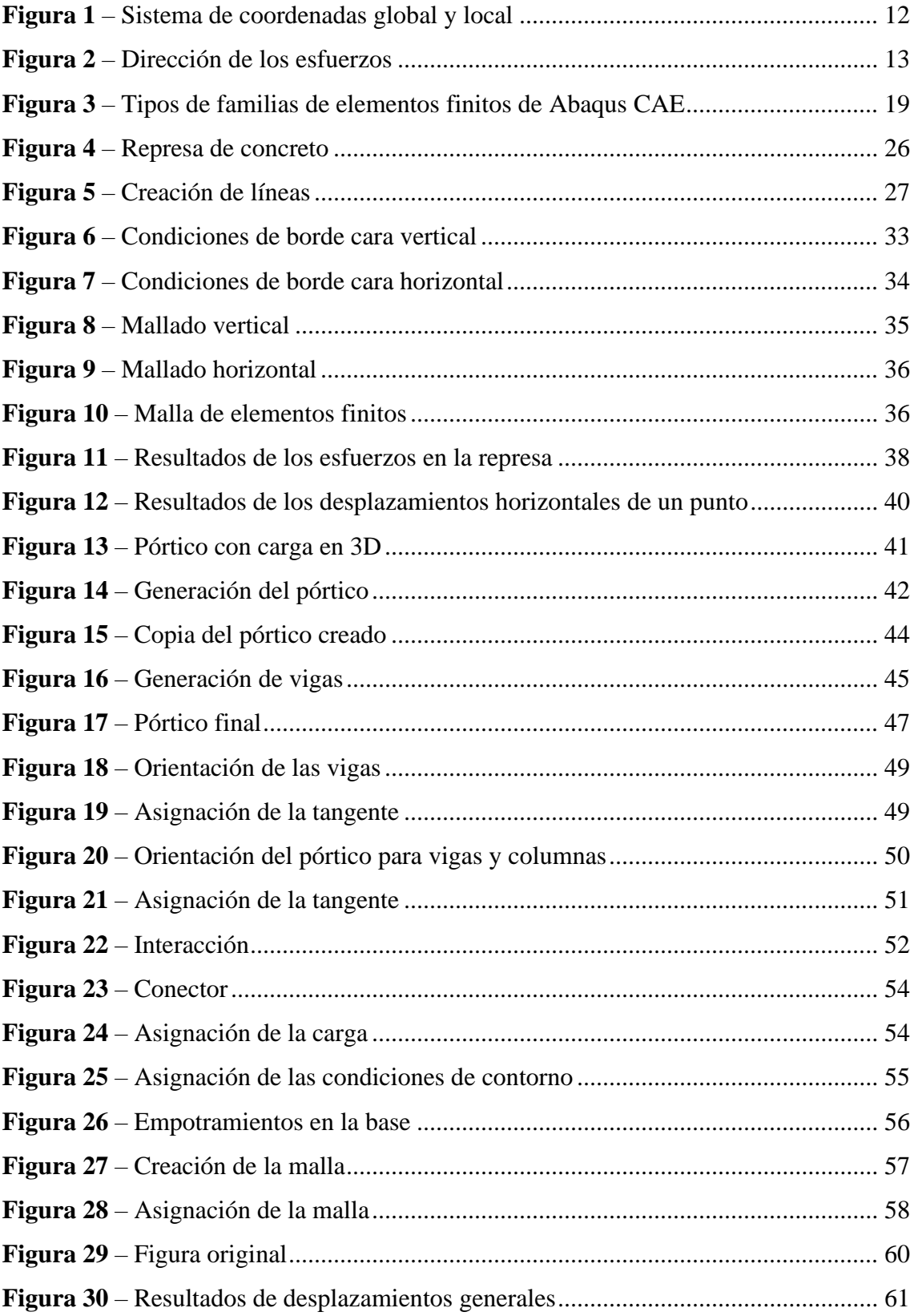

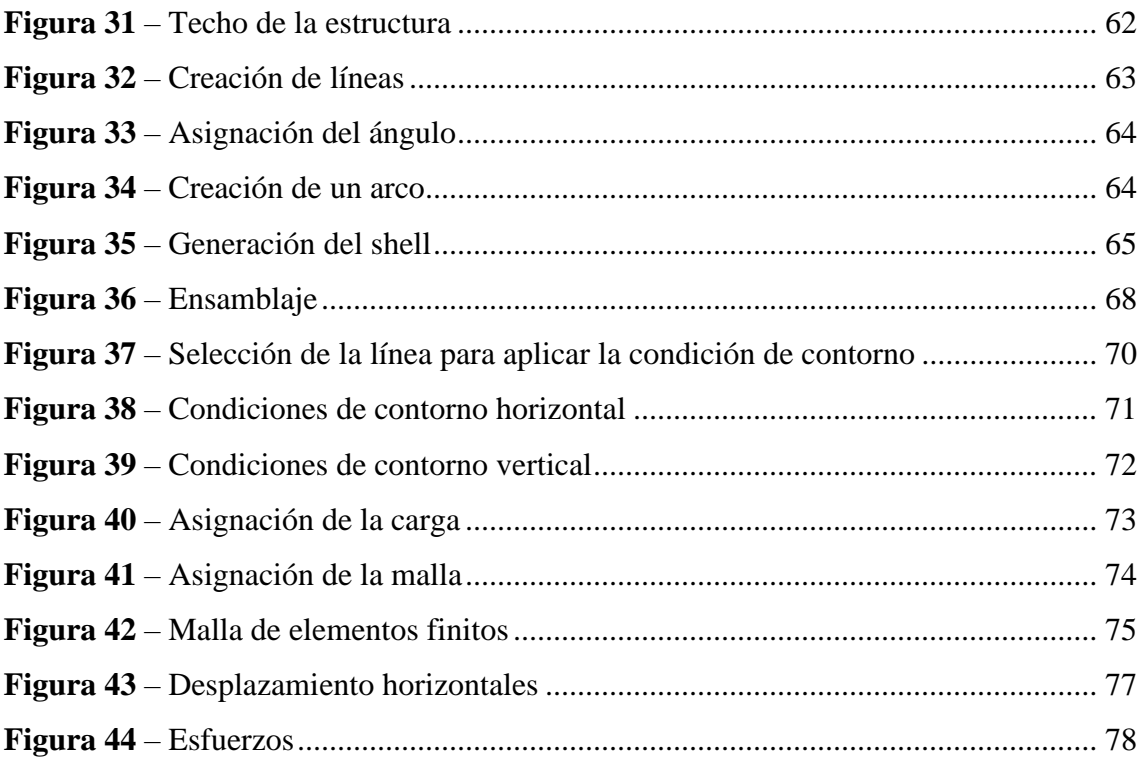

## **SUMÁRIO**

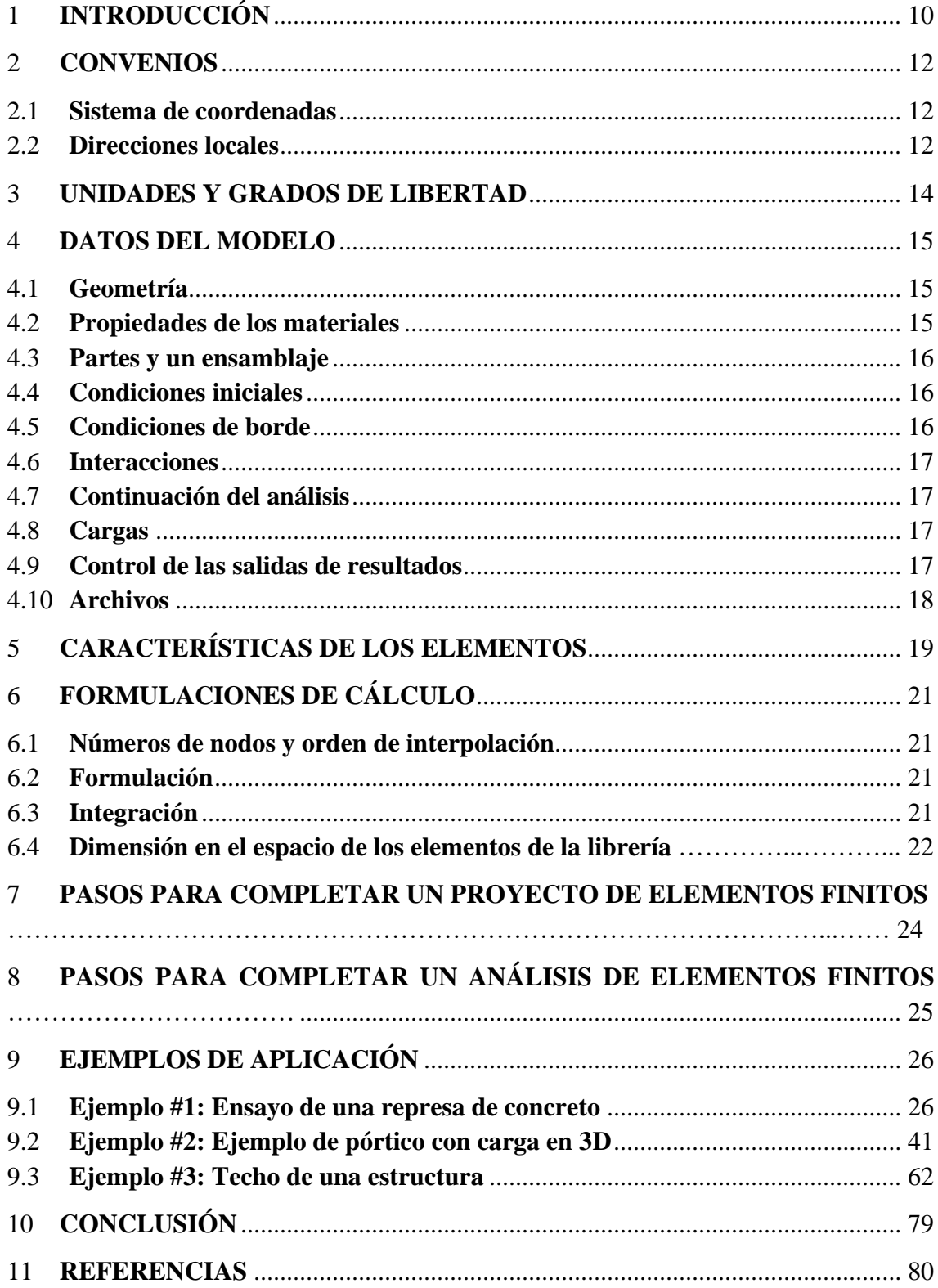

#### <span id="page-10-0"></span>**1 INTRODUCCIÓN**

La ingeniería cada vez presenta más avances a nivel teórico y computacional, permitiendo generar procesos que ayudan en el análisis y diseño de piezas, estructuras o elementos. Existen diversos *softwares* que permiten simular estos procesos por medio de elementos finitos, uno de estos programas es Abaqus CAE.

Abaqus es un programa destinado a resolver problemas de ciencias e ingeniería y se basa en el método de los elementos finitos, con el cual se puede crear, editar, monitorear, diagnosticar y realizar análisis de diferentes problemas de ciencias e ingeniería. El programa puede resolver casi todo tipo de problemas, desde un simple análisis lineal hasta simulaciones complejas no lineales. El programa se caracteriza por trabajar con una gama de diferentes familias de elementos, utilizadas para el análisis de los esfuerzos. Para el caso de esfuerzos/desplazamientos, Abaqus utiliza la teoría Lagrangiana y para la mecánica de fluidos utiliza la teoría Euleriana.

Abaqus posee una extensa librería de elementos finitos que permite modelar virtualmente cualquier geometría, así como su extensa lista de modelos que simulan el comportamiento de una gran mayoría de materiales, permitiendo su aplicabilidad en distintas áreas de la ingeniería. Este manual puede ser usado por estudiantes universitarios.

Cada una de las funciones se presenta por módulos que, a su vez, poseen un subconjunto lógico independiente. Su sistema de coordenadas global es el sistema cartesiano, además de permitir la implementación de sistemas locales para diferentes tipos de salidas tales como variables nodales, condiciones de carga o especificaciones de materiales. Las direcciones x–y–z, coinciden con las direcciones globales X–Y–Z, respectivamente; sin embargo, si una transformación local se define para un nodo, las direcciones globales coinciden con las direcciones locales definidas. Las unidades del programa deben ser definidas por el usuario, por lo tanto, deben ser consistentes en cada módulo manipulado.

Este manual permite al usuario conocer un poco más el programa y realizar algunos ejercicios propuestos. Los ejercicios son propuestos por el autor y la teoría se extrajo del manual del usuario de Abaqus CAE.

#### <span id="page-12-1"></span>**2 CONVENIOS**

#### <span id="page-12-2"></span>**2.1 Sistema de coordenadas**

El sistema de coordenadas usado por el programa de elementos finitos es el sistema cartesiano, cuyo convenio de signo positivo se muestra en la figura 1, y debe coincidir con la regla de la mano derecha. Abaqus permite elegir otro sistema a nivel local, ya sea para las salidas referidas a variables nodales (desplazamiento, aceleración, esfuerzos, etc.), condiciones de carga, restricciones y especificaciones de material de las secciones.

<span id="page-12-0"></span>**Figura 1** – Sistema de coordenadas global y local

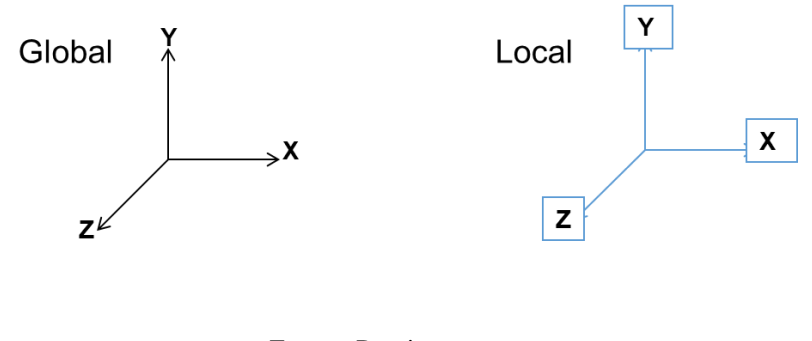

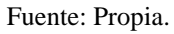

#### <span id="page-12-3"></span>**2.2 Direcciones locales**

Para análisis lineales, los componentes de esfuerzos y deformaciones son dados predeterminados en la dirección del material de la configuración inicial de referencia. Para análisis no lineales, los componentes de esfuerzos y deformaciones son dadas en las direcciones del material de la configuración de referencia.

El convenio de nombres usado para los componentes de esfuerzos y deformaciones es:

σ<sub>11</sub> (σ<sub>xx</sub>) Esfuerzo en la dirección 1 σ<sup>22</sup> (σyy) Esfuerzo en la dirección 2 σ<sup>33</sup> (σzz) Esfuerzo en la dirección 3  $\tau_{12}$  ( $\tau_{xy}$ ) Esfuerzo cortante en el plano 1-2  $\tau_{13}$  ( $\tau_{xz}$ ) Esfuerzo cortante en el plano 1-3 τ <sup>23</sup> (τyz) Esfuerzo cortante en el plano 2-3

<span id="page-13-0"></span>Las direcciones 1, 2 y 3 dependen del tipo de elemento finito a elegir. Para elementos sólidos, por defecto, las direcciones son las direcciones espaciales globales.

**Figura 2** – Dirección de los esfuerzos

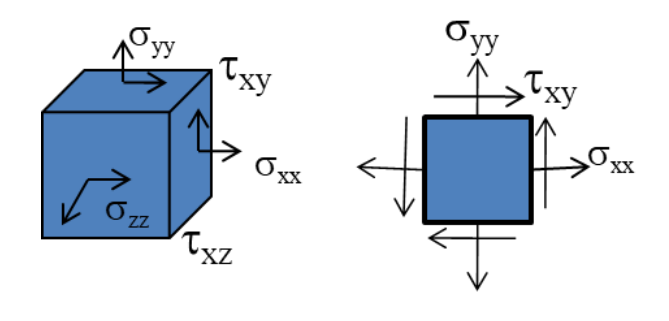

Fuente: Propia.

#### <span id="page-14-0"></span>**3 UNIDADES Y GRADOS DE LIBERTAD**

El programa no especifica las unidades a utilizar, por lo tanto, las unidades elegidas deben ser consistentes entre sí. Ejemplo de símbolos y unidades usadas para el Sistema Internacional:

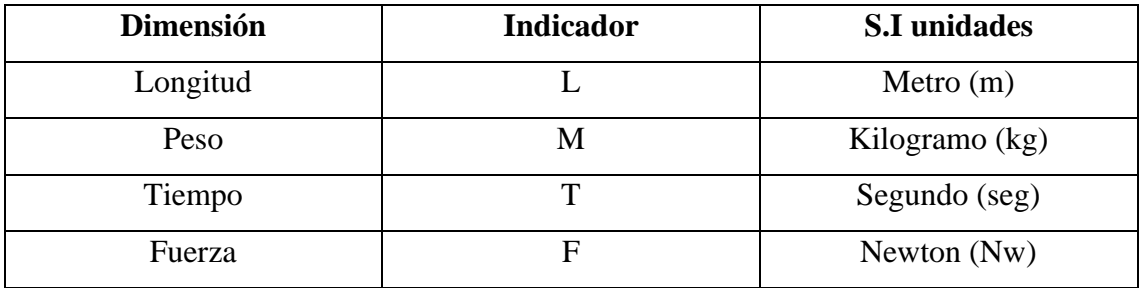

Se consideran dos medidas de tiempo: tiempo del paso de análisis y tiempo total

- El tiempo del paso del análisis se mide desde el comienzo de cada paso partiendo desde cero.
- El tiempo total se mide de forma acumulada hasta el último paso del análisis.

En Abaqus las rotaciones se expresan en radianes y los ángulos en grados. Los grados de libertad son variables fundamentales calculadas durante un análisis. Estos grados de libertad están íntimamente relacionados con la familia del elemento finito, el programa considera los siguientes grados de libertad:

Desplazamiento en x, Desplazamiento en y, Desplazamiento en z Rotación a través del eje x, Rotación a través del eje y, Rotación a través del eje z Warping amplitude (para secciones abiertas de elementos beams) Presión de poros Potencial eléctrico

Para Abaqus las direcciones x–y–z, coinciden con las direcciones globales X–Y–Z, respectivamente; sin embargo, si una transformación local se define para un nodo, las direcciones globales coinciden con las direcciones locales definidas.

#### <span id="page-15-0"></span>**4 DATOS DEL MODELO**

Los datos del modelo definen los nodos, elementos, propiedades, tipo de elemento finito o de usuario a utilizar, condiciones iniciales, etc. Los siguientes datos deben incluirse, obligatoriamente, dentro del archivo de entrada.

#### <span id="page-15-1"></span>**4.1 Geometría**

La geometría del modelo se define por los elementos y sus nodos. Las reglas y métodos para definir los nodos y elementos se describen en Análisis *User's Manual, Vol. I: Spatial Modeling, Chapter 2*.

#### <span id="page-15-2"></span>**4.2 Propiedades de los materiales**

Las propiedades de los materiales deben estar asociadas a los elementos y dependen del tipo de elemento finito o de usuario a utilizar. Las propiedades de los materiales se describen en *Análisis User's Manual, Vol. III: Materials*. La "sección de diseño" se convierte en la "sección de análisis" en el siguiente análisis, y el ciclo iterativo de análisis y diseño continuará hasta que las dos secciones sean iguales.

Aunque no existen configuraciones explícitas de diseño para elementos planos de concreto (*shell*), el programa mostrará los esfuerzos de diseño y los contornos de refuerzo necesarios para resistir el componente a tracción del par tracción-compresión obtenido, de acuerdo al esfuerzo de fluencia del refuerzo, especificado por el usuario. El área de refuerzo requerida se calcula usando el tipo de material refuerzo (*rebar*) especificado por el usuario.

<span id="page-16-0"></span>Los resultados del diseño para la sección, al igual que todas las configuraciones mencionadas anteriormente, pueden ser consideradas como parte del modelo.

#### **4.3 Partes y un ensamblaje**

<span id="page-16-1"></span>La geometría de un modelo puede ser definida a través del módulo Partes de Abaqus/Cae, las cuales son ensambladas unas respecto a las otras.

## **4.4 Condiciones iniciales**

<span id="page-16-2"></span>Se pueden especificar condiciones iniciales no nulas de esfuerzos, deformaciones, temperatura o velocidad.

#### **4.5 Condiciones de borde**

Condiciones de borde que son impuestas, tales como condiciones de simetría, desplazamiento o rotaciones.

#### <span id="page-17-0"></span>**4.6 Interacciones**

<span id="page-17-1"></span>Contacto y otras interacciones entre las partes pueden ser definidas.

#### **4.7 Continuación del análisis**

<span id="page-17-2"></span>Es posible usar los resultados de un análisis previo y continuar el análisis con un nuevo modelo o historia de datos.

#### **4.8 Cargas**

<span id="page-17-3"></span>Se pueden definir cargas externas, por ejemplo, cargas concentradas o distribuidas, cambios de temperatura, expansión térmica, etc.

#### **4.9 Control de las salidas de resultados**

A través del archivo de entrada se puede solicitar las salidas requeridas por el usuario, modificándose de un paso a otro.

#### <span id="page-18-0"></span>**4.10 Archivos**

Archivo de datos (.DAT): Datos del modelo.

Archivo para la visualización de resultados (.ODB): Recopilar información del modelo y resultados del análisis.

Archivo de resultados seleccionado (.SEL): Resultados seleccionados.

Archivo de resultados (.FIL): Resultados seleccionados que pueden ser leídos por un postprocesador externo.

Archivo de mensajes (.MSG): Mensajes de diagnóstico del proceso.

Archivo de estado (.STA): Progreso del análisis.

Archivo de recuperación (.RES): Guardar el reusar datos.

## <span id="page-19-1"></span>**5 CARACTERÍSTICAS DE LOS ELEMENTOS**

La figura 3 muestra las familias de elementos usadas en un análisis de esfuerzos. La mayor diferencia entre las diferentes familias de elementos es la geometría que cada familia asume.

<span id="page-19-0"></span>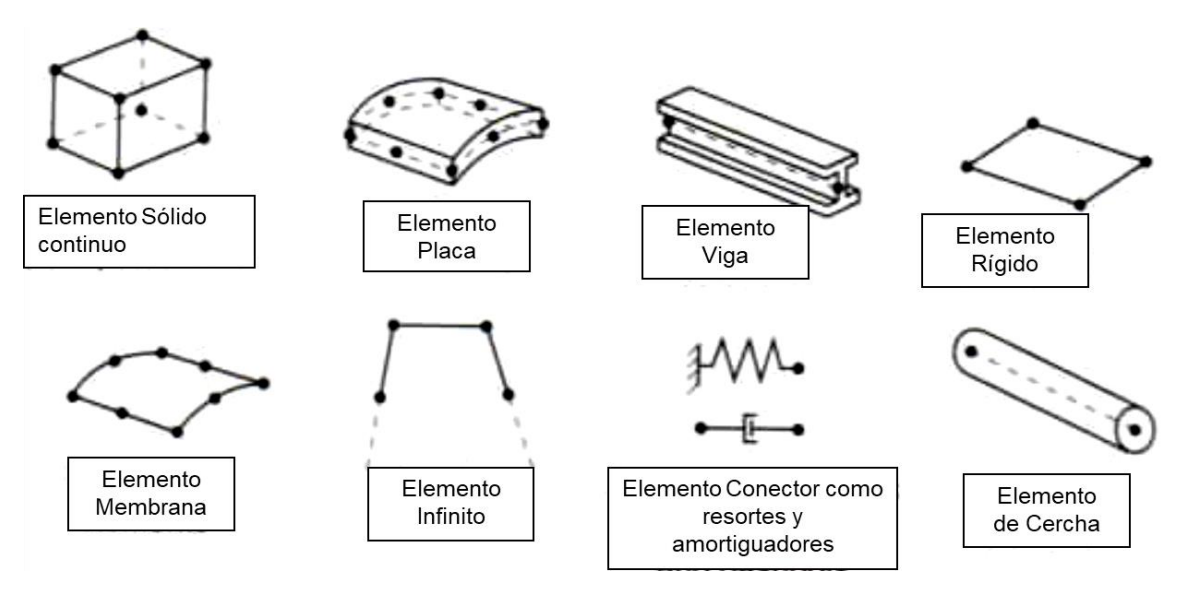

#### **Figura 3** – Tipos de familias de elementos finitos de Abaqus CAE

Fuente: Abaqus Cae. Traducción: Propia.

Elementos membranas: Son elementos de superficie que transmiten sólo fuerzas en el plano (momentos no); y no tienen rigidez a la flexión.

Elementos barras: Son miembros estructurales largos, delgados que pueden transmitir sólo fuerza axial y no transmiten momento.

Elementos viga: Un elemento viga tiene su rigidez asociada con el eje de la viga, adicionalmente ofrece flexibilidad asociada con la deformación de corte transversal entre el eje de la viga y la dirección de la sección transversal. La ventaja de los elementos vigas es que son geométricamente simples y poseen pocos grados de libertad.

Elementos pórtico: Un elemento *frame* representa un miembro estructural conectado por dos juntas. Estos elementos pueden ser usados para resolver una amplia variedad de aplicaciones de diseño de la ingeniería civil, tales como estructuras tipo cerchas, puentes, edificio conformado por estructuras del tipo pórtico, etc.

Elementos tubulares: Los elementos tubulares permiten modelar con mayor exactitud las respuestas no lineales de las tuberías circulares.

Elementos cáscara: Los elementos *shell* son usados para modelar estructuras en las cuales una dimensión (espesor) es significativamente más pequeña que el resto de las otras dimensiones.

Elementos sólidos continuos: Son elementos de volumen que pueden estar compuestos por un solo material (homogéneo) o pueden contener diferentes capas de materiales. Todos los elementos sólidos pueden ser definidos como cuerpos rígidos, así no presentan deformaciones y los movimientos son regidos por los movimientos de "*Rigid body*". Estos tipos de elementos sólidos pueden ser usados para análisis lineales y no lineales que pueden tener en cuenta el contacto, la plasticidad y las grandes deformaciones.

#### <span id="page-21-0"></span>**6 FORMULACIONES DE CÁLCULO**

#### <span id="page-21-1"></span>**6.1 Números de nodos y orden de interpolación**

El orden de interpolación es determinado por el número de nodos usados en el elemento, por ejemplo, los elementos que tienen nodos sólo en las esquinas usan interpolación lineal y se llaman elementos lineales o elementos de primer orden. En *Abaqus/Standard* los elementos con nodos intermedios usan interpolación cuadrática y se llaman elementos cuadráticos o elementos de segundo orden. Los elementos triangulares o tetraédricos modificados usan interpolación de segundo orden modificado.

#### <span id="page-21-2"></span>**6.2 Formulación**

La formulación del elemento se refiere a la matemática usada para definir su comportamiento. Abaqus presenta dos opciones, la primera se usa para los análisis de esfuerzos/desplazamientos y se basa en la teoría Lagrangian. La segunda es la teoría Eulerian o espacial, que se usa para el análisis de la mecánica de fluidos.

#### <span id="page-21-3"></span>**6.3 Integración**

Abaqus emplea técnicas numéricas para integrar sobre el volumen de cada elemento, la cuadratura de Gaussiana es la más usada para los elementos. Abaqus evalúa la respuesta del material para cada punto de integración en cada uno de los elementos. Algunos elementos continuos pueden usar integración completa o reducida, esta decisión puede tener un efecto significativo sobre la exactitud de los resultados.

<span id="page-22-0"></span>Abaqus usa la letra R al final del nombre del elemento para identificar los elementos que usan integración reducida.

#### **6.4 Dimensión en el espacio de los elementos de la librería**

Elementos de una dimensión: Estos elementos modelan líneas o rectas. Se usan para resolver problemas de transferencia de calor, sistemas acoplados termoeléctricos, sistemas estructurales tipo cercha (*truss*) y elementos tipo vigas (*beam*).

Elementos de dos dimensiones: Modelan superficies, membranas y placas. Se usan para resolver problemas de esfuerzos planos, deformaciones planas, deformaciones planas generalizadas, problemas acústicos y presión de poros, entre otros.

Elementos de tres dimensiones: Modelan sólidos, placas gruesas y cascarones. Se usan para resolver problemas que no pueden ser resueltos por los elementos en dos dimensiones o cuando las cargas a aplicar son complejas.

Para elementos sólidos el nombre depende de la dimensión del elemento, en Abaqus los elementos sólidos en 1D, 2D y 3D, y axisimétricos son denominados de la siguiente manera:

#### **C 3D 20 R H T N**

**C:** Continuo para esfuerzos y desplazamientos (C), trasferencia de calor o difusión de masa (DC), acústicos (AC), elemento continuo infinito (CIN).

**3D:** Deformaciones planas (PE), esfuerzos planos (PS), deformaciones planas generalizadas (PEG), una dimensión (1D), dos dimensiones (2D), tres dimensiones (3D), axisimétricos (AX), cilíndricos (CL).

**20:** Número de nodos.

**R:** Opcional, integración reducida (R), modo incompatible (I) o modificado (M).

**H:** Opcional, Híbrido.

**T:** Opcional, transferencia de calor con control de dispersión (D), temperatura – desplazamiento (T), presión de poros (P).

**N:** Número de modos de Fourier.

## <span id="page-24-0"></span>**7 PASOS PARA COMPLETAR UN PROYECTO DE ELEMENTOS FINITOS**

- ➢ Análisis de la estructura con una geometría simplificada y malla gruesa.
- ➢ Análisis de la estructura con una geometría detallada y malla gruesa.
- ➢ Análisis de la estructura con geometría detallada y mallas cada vez más refinadas hasta obtener una solución definitiva convergente.
- ➢ Análisis de resultados, diagnósticos, toma de decisiones.
- ➢ Redacción del informe.

## <span id="page-25-0"></span>**8 PASOS PARA COMPLETAR UN ANÁLISIS DE ELEMENTOS FINITOS**

- ➢ Generar la geometría, validarla.
- ➢ Generar las condiciones de contorno.
- ➢ Generar las solicitaciones y el material.
- ➢ Generar la malla, validarla.
- ➢ Realizar el cálculo.
- ➢ Validación inicial del cálculo por inspección del movimiento de la estructura.
- ➢ Validación detallada del cálculo por inspección de los esfuerzos en las superficies libres.
- ➢ Valoración del orden de magnitud de los resultados mediante comparación con soluciones analíticas cualitativas (cuando se disponga de ellas).
- ➢ Determinación de zonas de concentraciones de esfuerzo y deformación.

## <span id="page-26-1"></span>**9 EJEMPLOS DE APLICACIÓN**

## <span id="page-26-2"></span>**9.1 Ejemplo #1: Ensayo de una represa de concreto**

<span id="page-26-0"></span>Densidad=0.01 E=2.25 G=0.125

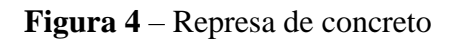

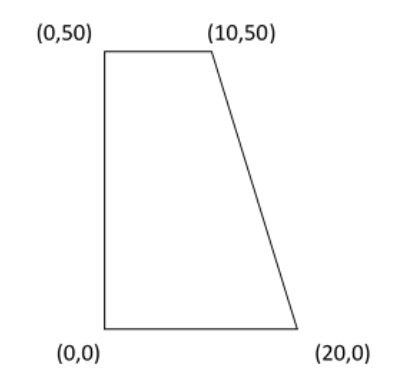

Fuente: Propia.

#### Módulo Part:

Primero creamos la parte haciendo clic en Create – Part de tipo 2D Planar, Deformable y de tipo Shell:

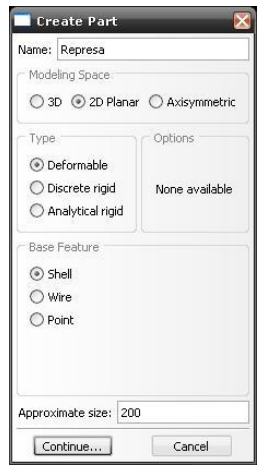

Luego usamos la herramienta Create Lines Conected y construimos la geometría de la represa con las siguientes coordenadas (0,0) (0,50) (10,50) (20,0):

<span id="page-27-0"></span>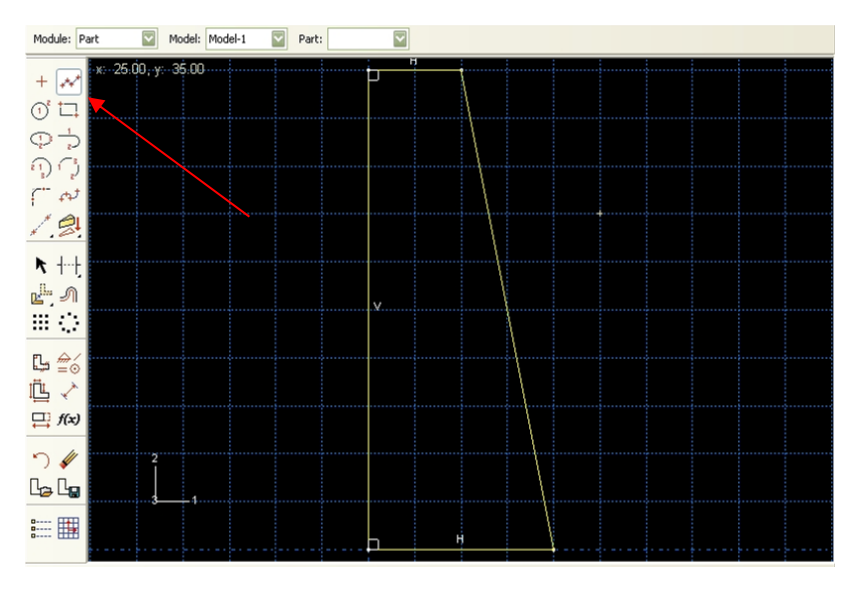

**Figura 5** – Creación de líneas

Fuente: Propia.

## Módulo Property:

Para crear el material entramos en Material – Create – General – Density (y colocamos el valor de la densidad que es 0.01 luego, sin salir de la ventana seleccionamos):

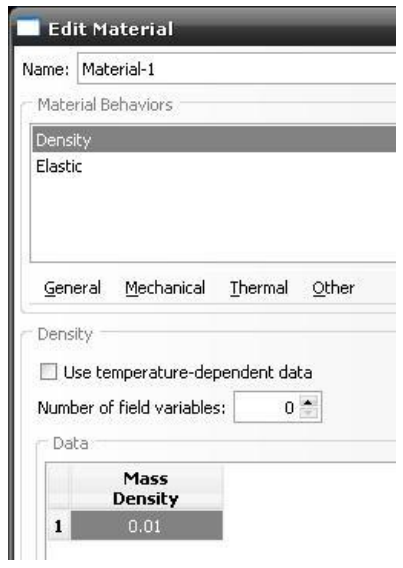

Mechanical – Elasticity – Elastic después colocamos el valor de Young's Modulus 2.25 y Poisson's ratio 0.125:

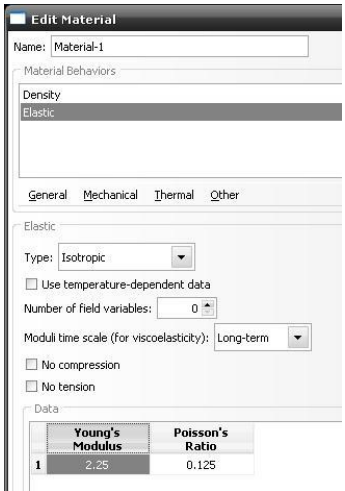

Y luego hacemos clic en OK.

Section – Create, Seleccionamos de tipo Solid – Homogeneous:

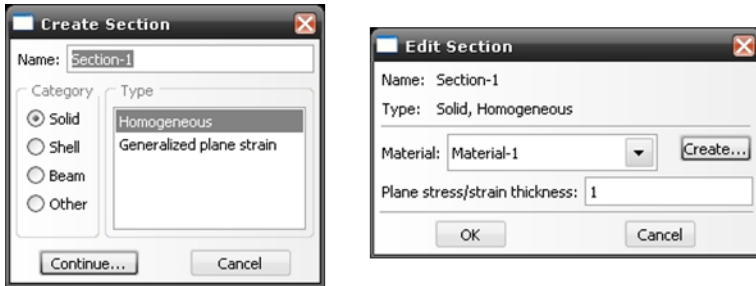

Assign – Section (Primero seleccionamos la figura luego hacemos clic en Done):

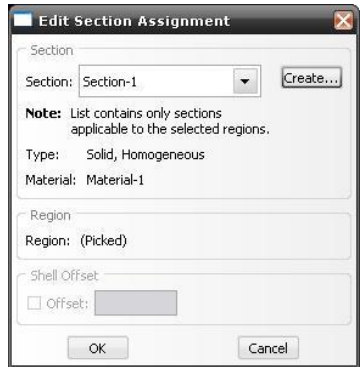

## Módulo Assembly:

Instante – Create, Seleccionamos de tipo independiente y hacemos clic en OK:

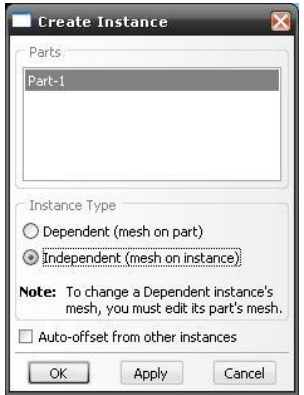

## Módulo Step:

Step – Create, Creamos un Step-1 seleccionando para la primera ventana las opciones predeterminadas que aparecen:

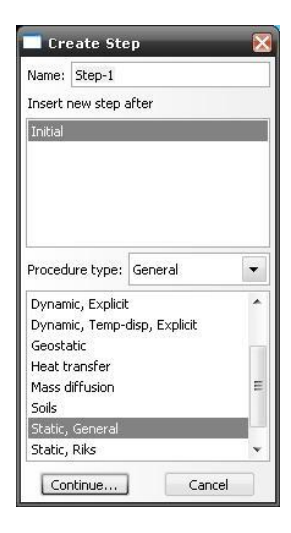

En la segunda ventana seleccionamos un período de tiempo de 10 y marcamos Nlgeom ON:

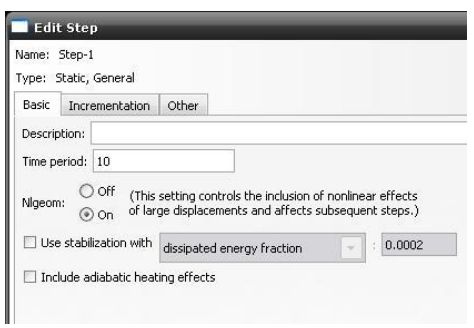

Luego en la misma ventana seleccionamos la pestaña Incrementation y cambiamos el valor de Increment size initial en 1:

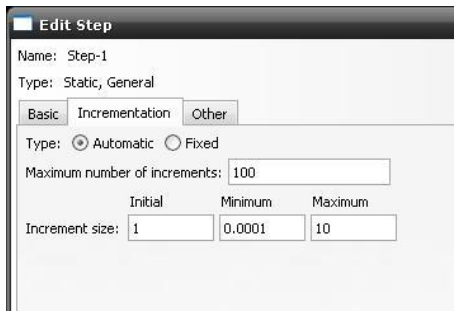

Dejamos las opciones de salida predeterminadas en Output – Field output request.

## Módulo Load:

Load – Create, Creamos una carga de tipo gravity para el Step-1 creado anteriormente:

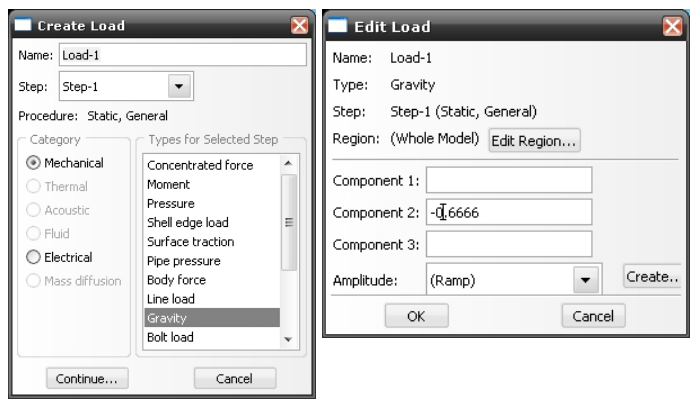

BC – Create, Creamos las condiciones de Borde para el Step Inicial y seleccionamos de tipo Displacement/Rotation:

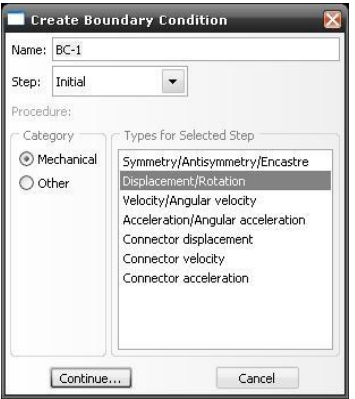

Luego seleccionamos la cara vertical izquierda como se muestra en la figura con color rojo y hacemos clic en Done.

<span id="page-33-0"></span>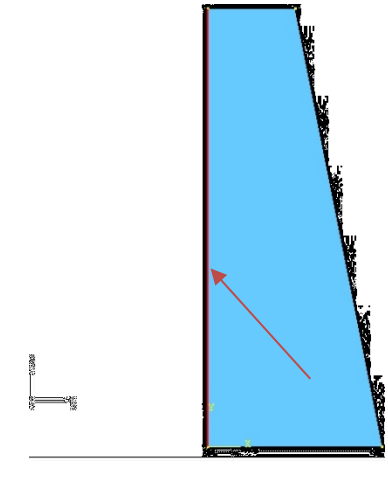

Fuente: Propia.

Luego seleccionamos U1 para restringir el movimiento en el eje 1 y hacemos clic en OK:

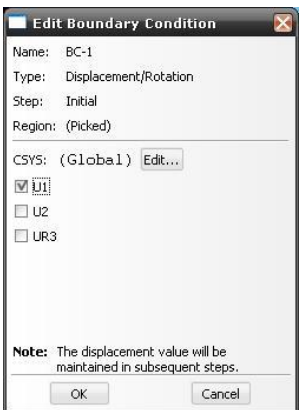

BC – Create, Creamos otra condición de borde del mismo tipo que el paso anterior usando también Displacement/Rotation:

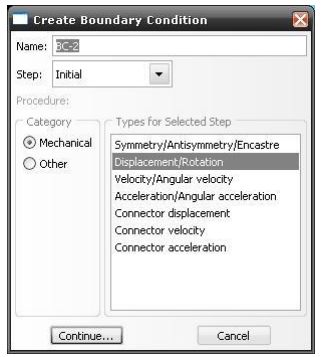

<span id="page-34-0"></span>Después seleccionamos la cara inferior horizontal como se muestra en la figura 7:

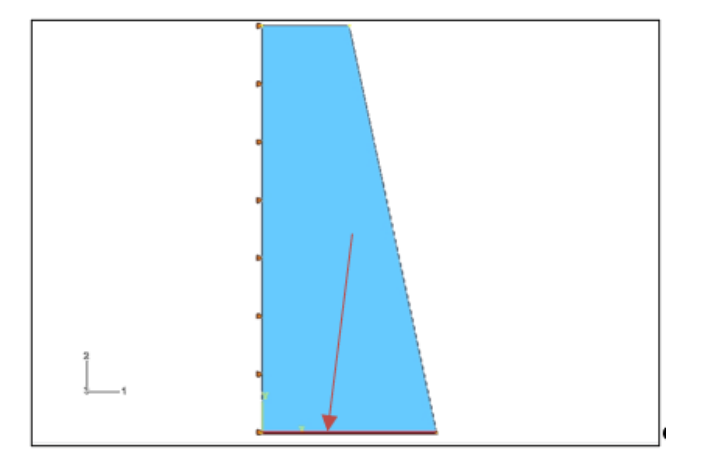

**Figura 7** – Condiciones de borde cara horizontal

Fuente: Propia.

Después seleccionamos la restricción U2 para restringir el movimiento en el eje 2 y hacemos clic en OK:

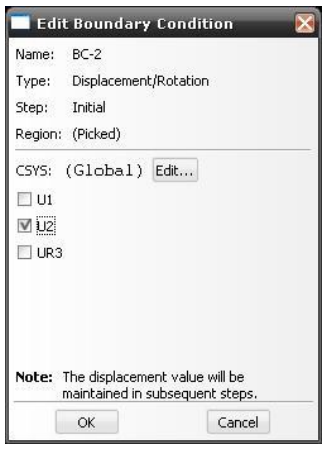

## Módulo Mesh:

Mesh – Controls seleccionamos de tipo Structured y dejamos los demás valores predeterminados:

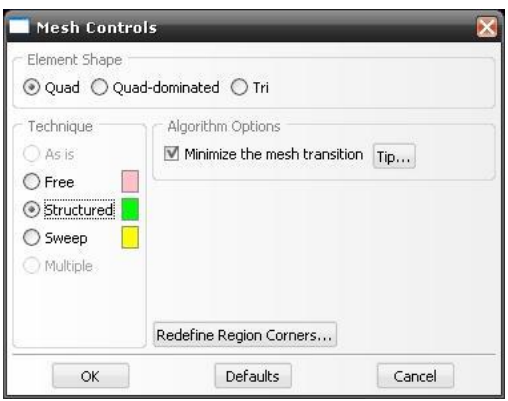

<span id="page-35-0"></span>Seed – Edge by number y seleccionamos las caras verticales de la represa, hacemos clic en done, ingresamos el valor 10 y presionamos la tecla Enter:

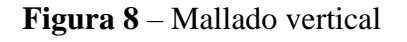

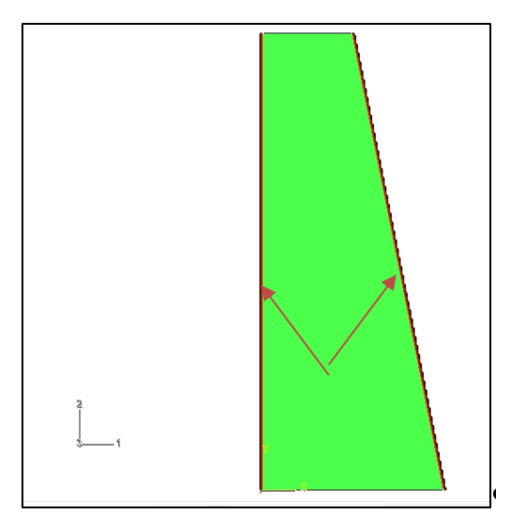

Fuente: Propia.
Después seleccionamos las caras horizontales y les asignamos de igual manera el valor 5:

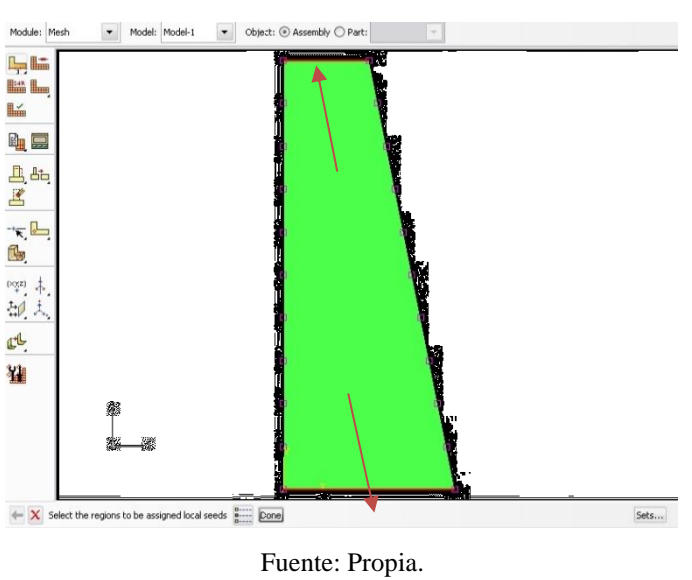

**Figura 9** – Mallado horizontal

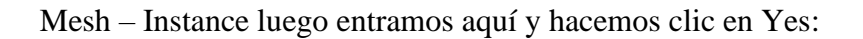

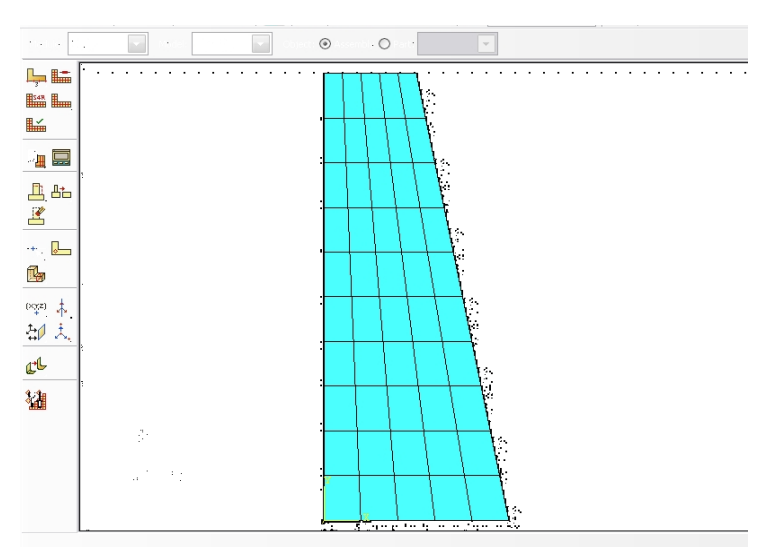

**Figura 10** – Malla de elementos finitos

Fuente: Propia.

Mesh – Element Type y seleccionamos en family de tipo plane stress y hacemos clic en OK:

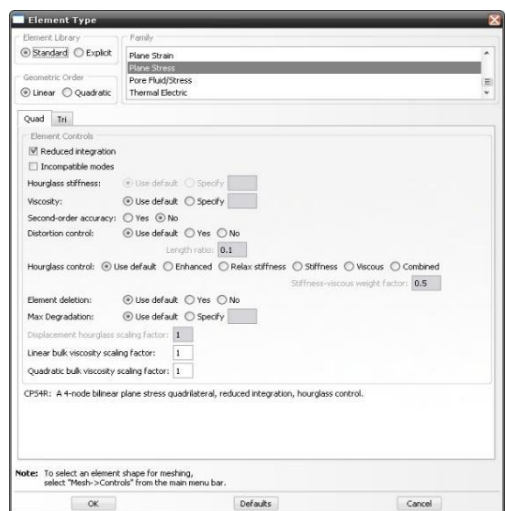

# Modulo Job:

Job – Create aquí creamos el trabajo a ejecutar:

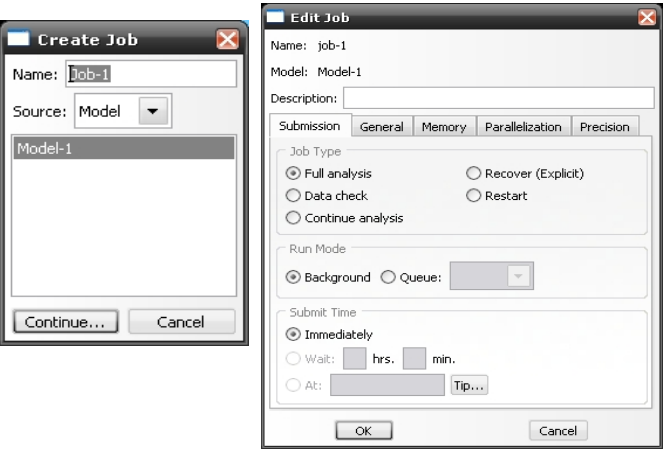

Job – Manager luego de crear el trabajo comenzamos la simulación haciendo clic en Submit:

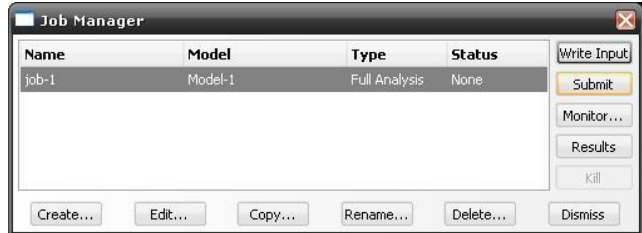

Si sale una advertencia de si desea reescribir un trabajo anterior hacemos clic en OK si después de terminar la ejecución hacemos clic en results para ver los resultados.

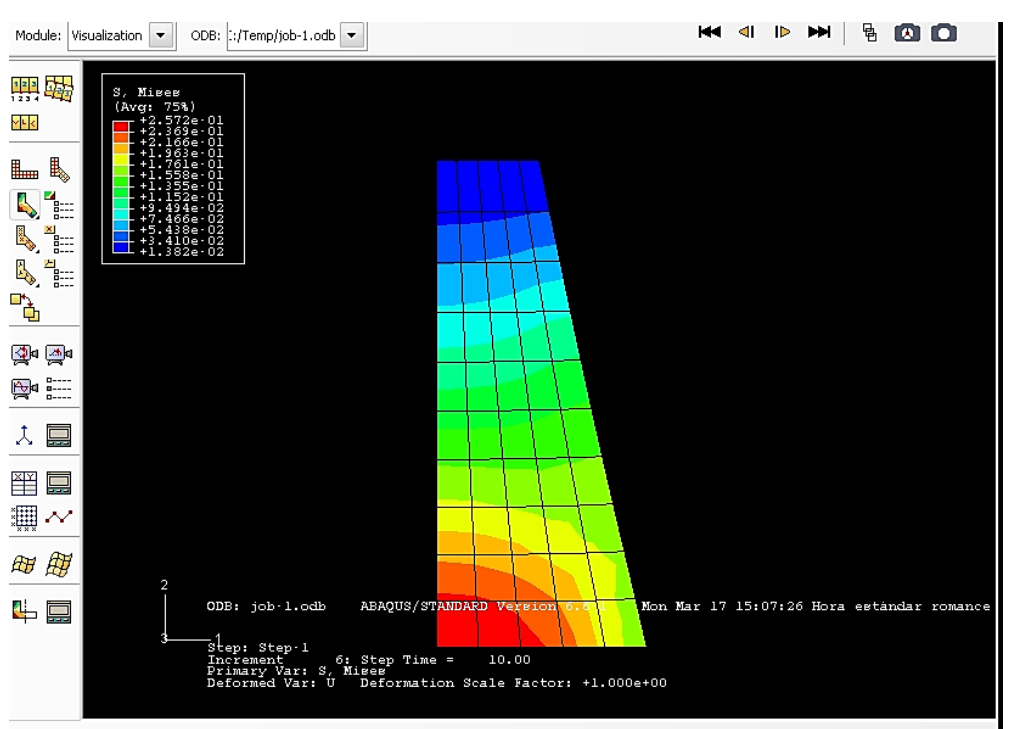

**Figura 11** – Resultados de los esfuerzos en la represa

#### Fuente: Propia.

Results – Field Output en esta sección podemos seleccionar el campo de salida que queramos, por ejemplo, vamos a seleccionar desplazamientos en U1 para el frame 6 (seleccionamos el frame 6 donde dice Step/Frame):

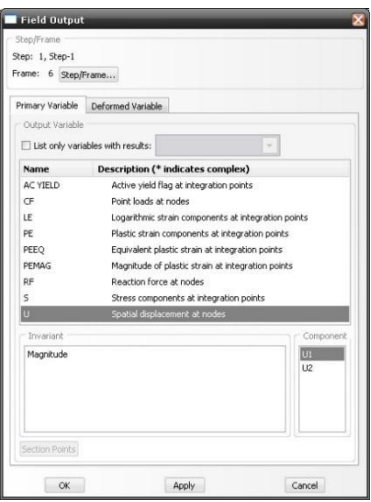

De igual manera en Tools – Query podemos mirar los valores de un nodo en especial seleccionando node y luego el nodo a consultar:

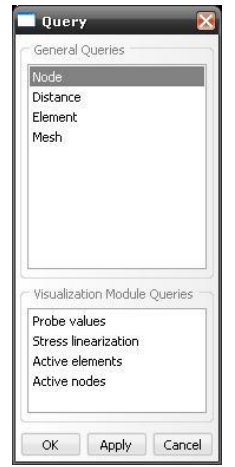

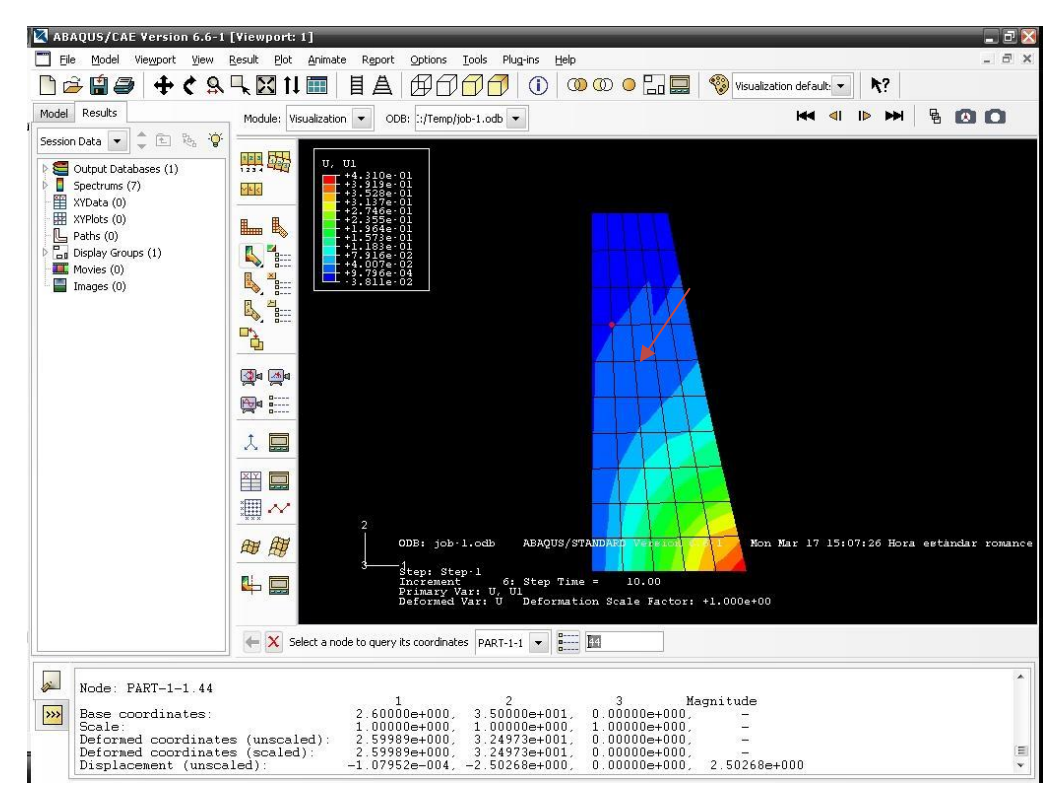

**Figura 12** – Resultados de los desplazamientos horizontales de un punto

Fuente: Propia.

Luego podemos ver los valores para ese nodo en la parte inferior de la pantalla.

# **9.2 Ejemplo #2: Ejemplo de pórtico con carga en 3D**

F=1000

E=200e9

G=80e9

**Figura 13** – Pórtico con carga en 3D

|            | $(-1.5, 2)$      | (1.5, 2)         |  |                  |
|------------|------------------|------------------|--|------------------|
|            |                  | $(-1.5, 2, 1.5)$ |  | (1.5, 2, 1.5)    |
| $(-1.5,0)$ |                  | (1.5, 0)         |  |                  |
|            | $(-1.5, 0, 1.5)$ |                  |  | $(-1.5, 0, 1.5)$ |

Fuente: Propia.

# Módulo Part:

Se crea la parte con la siguiente información:

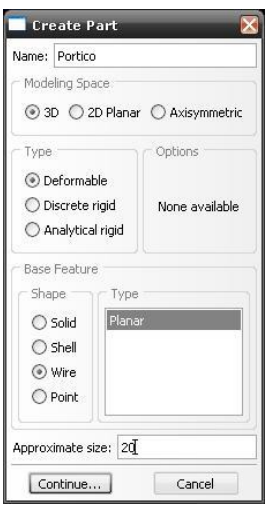

Luego se dibuja la geometría del pórtico.

A continuación, guardamos el sketch en Edit – Save Sketch as PorticoSketch:

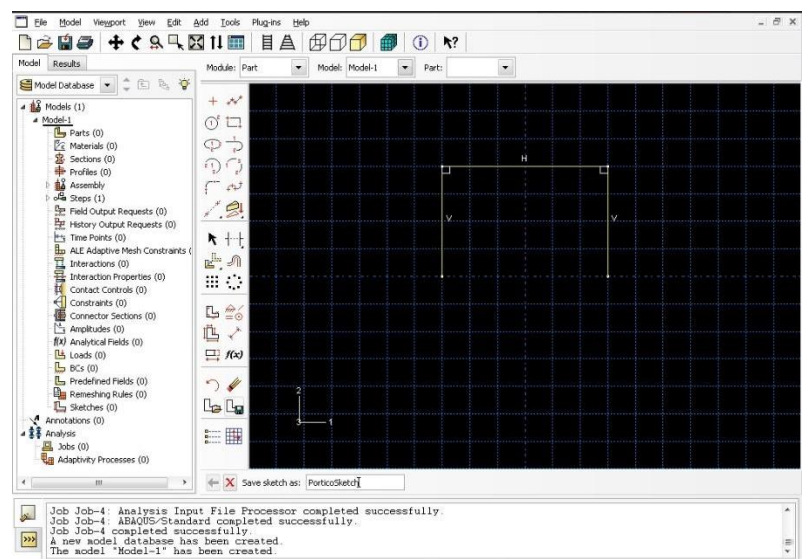

**Figura 14** – Generación del pórtico

Luego dibujamos los 4 puntos exteriores del otro pórtico usando Datum point – enter coordenates con las siguientes coordenadas (entrar cada vez para cada punto):

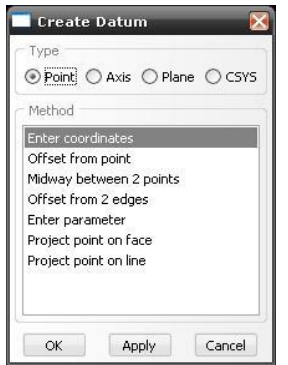

(-1.5,0,1.5) (-1.5,2,1.5) (1.5,2,1.5) (1.5,0,1.5)

Luego se crea un plano Datum con la herramienta Datum – Plane – 3 points y se seleccionan 3 de los puntos creados anteriormente:

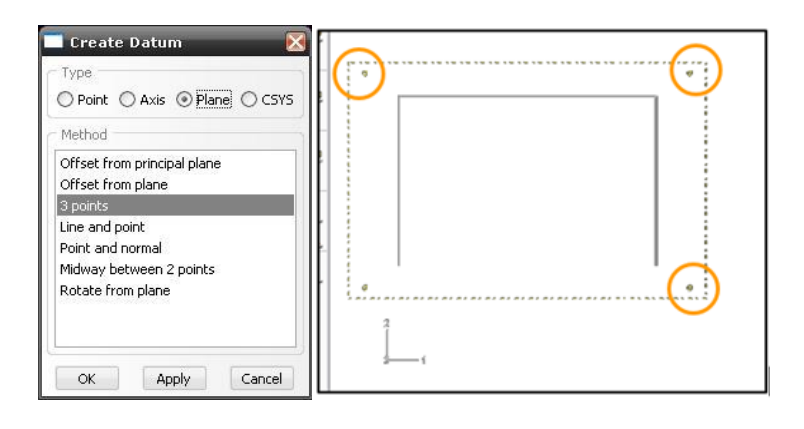

Y un Axis Datum:

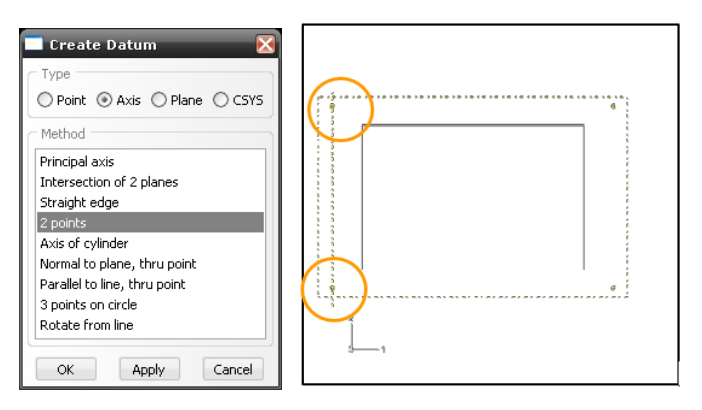

Luego, entramos en Create – wire – Sketch. Luego entramos en Add – Sketch. Agregamos el sketch del pórtico y usando translate, rotate, y otras herramientas. Alineamos el pórtico para que coincida con el otro. Luego, hacemos una copia del pórtico que tenemos:

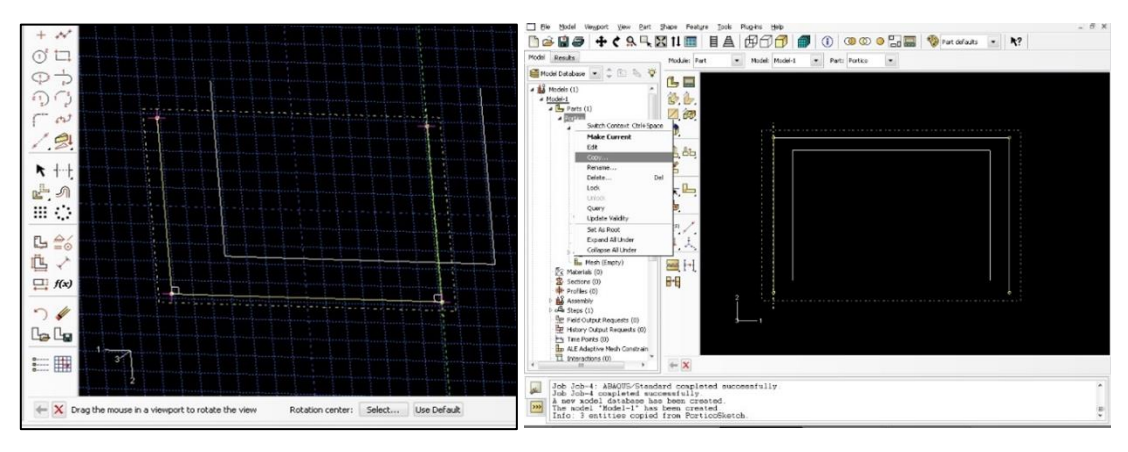

**Figura 15** – Copia del pórtico creado

Fuente: Propia.

Le asignamos el nombre PorticoNew:

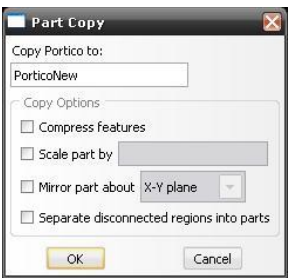

Luego, entramos en la Herramienta Shape – Wire – Point to point y colocamos las líneas una por una para cada línea a agregar y a continuación hacemos clic en add de tipo Chained – Wires:

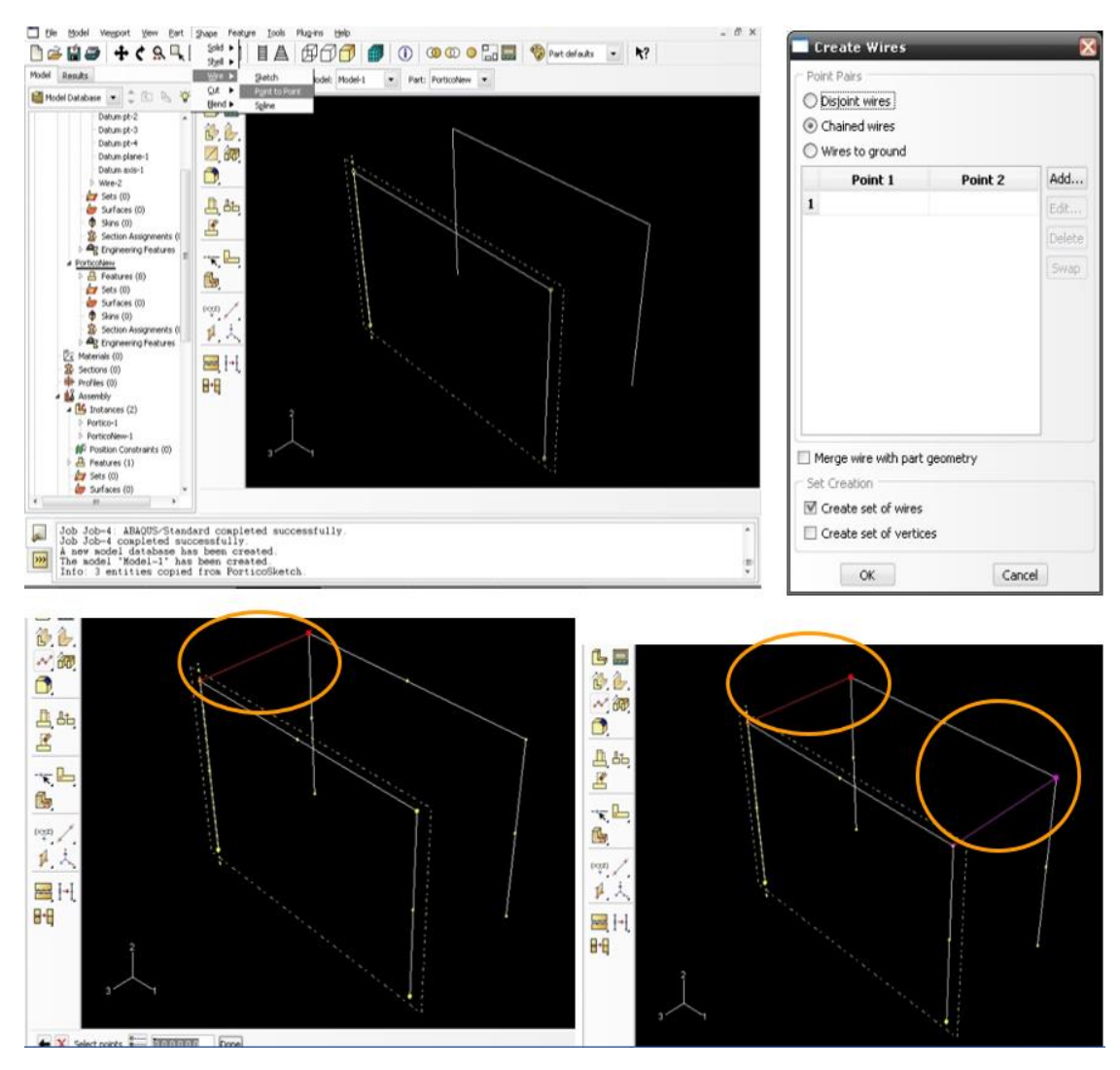

#### **Figura 16** – Generación de vigas

Fuente: Propia.

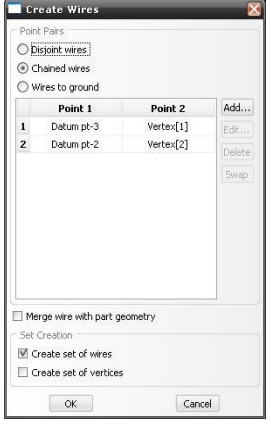

#### Modulo Assembly:

Luego, hacemos doble clic en el módulo Assembly y entramos en Instante – Create y creamos una instancia para cada una de las partes:

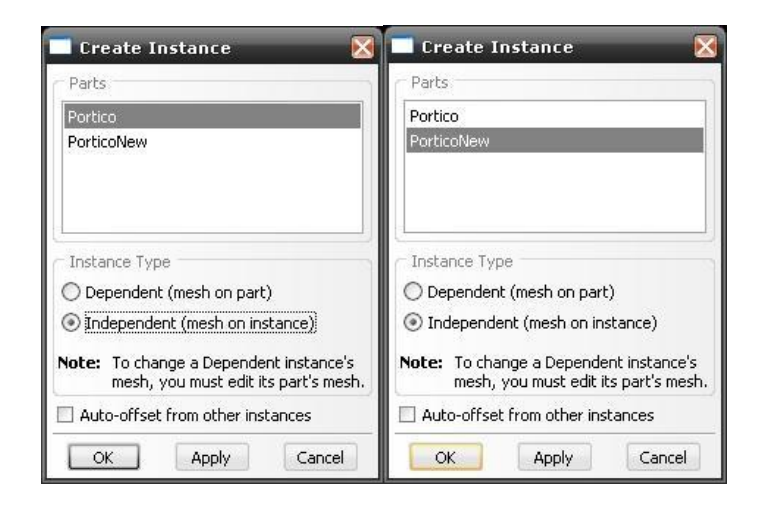

Luego, hacemos el corte de geometría para crear una parte sólo con las líneas que unen al pórtico de la siguiente manera: ingresamos a Instantes – Merge/Cut seleccionamos de tipo Cut Geometry y hacemos clic en continuar (como pueden apreciar se va a crear una nueva parte con nombre part-1). Primero, se selecciona la instancia a cortar (parte que contiene todo el pórtico completo) esto se hace en el botón de instancias que aparece en la parte inferior derecha del menú Abaqus, luego se selecciona la instancia que va a cortar a la otra (se selecciona la parte que contiene solamente los pórticos). Después de esto, nos quedan solamente las vigas que unen los pórticos.

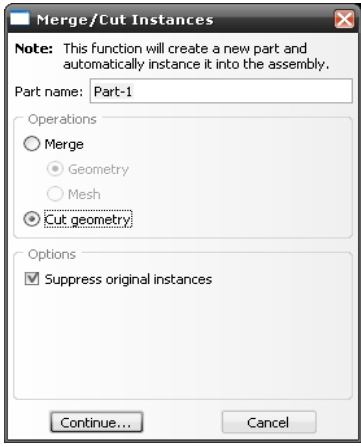

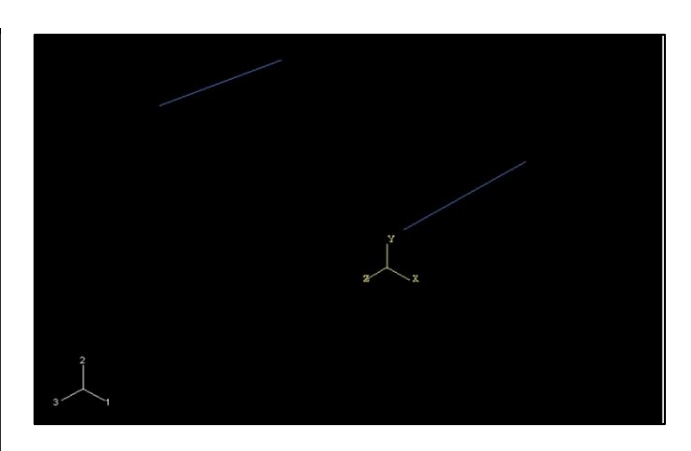

Borramos el pórtico con nombre Porticonew, borramos también su respectiva instancia y hacemos resume a las instancias que tienen una x en el menú de la izquierda.

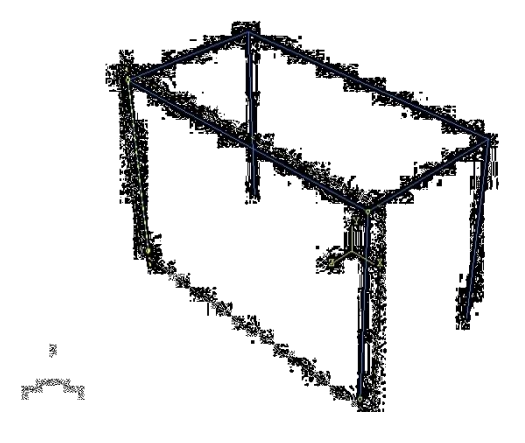

**Figura 17** – Pórtico final

Fuente: Propia.

### Módulo Property:

Después de esto, podemos ver el pórtico completo, luego entramos en el módulo Property y luego, en Profile – Create y creamos un perfil rectangular para el pórtico de lado 0.1, luego seleccionamos categoría Beam y tipo Beam:

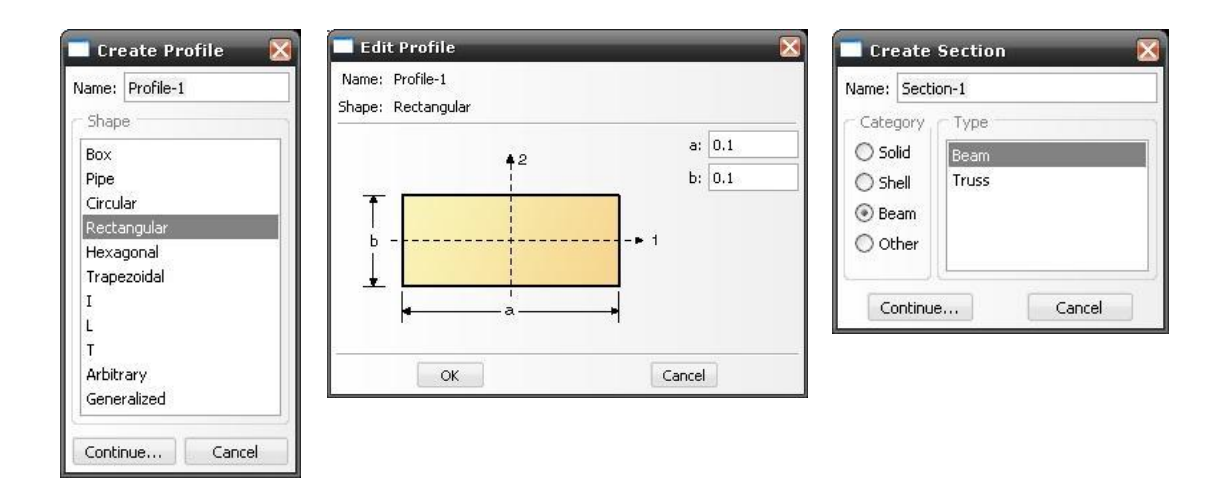

Luego, le damos las propiedades al material Young's modulus 200e9 y Shear modulus 80e9:

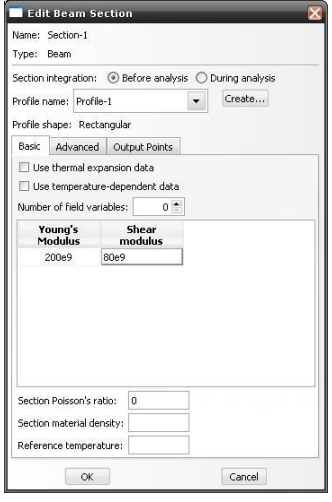

Luego, asignamos la Seccion-1 a Part-1 en Assign – Section, primero seleccionamos las líneas y después le damos OK en la siguiente ventana:

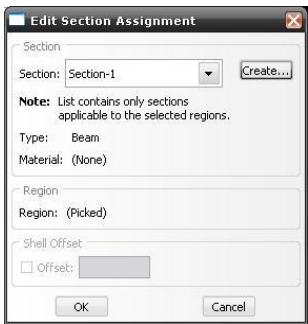

Luego, asignamos las orientaciones de sección de viga en Assign – Beam section orientation, seleccionamos las líneas dejamos el valor predeterminado al darle OK. Si da un problema, porque coloca todos los ejes en el mismo sentido, para solucionar esto cambiamos los valores de 1 o -1 en los campos de X, Y o Z se soluciona con la siguiente coordenada 0,1,-1.

#### **Figura 18** – Orientación de las vigas

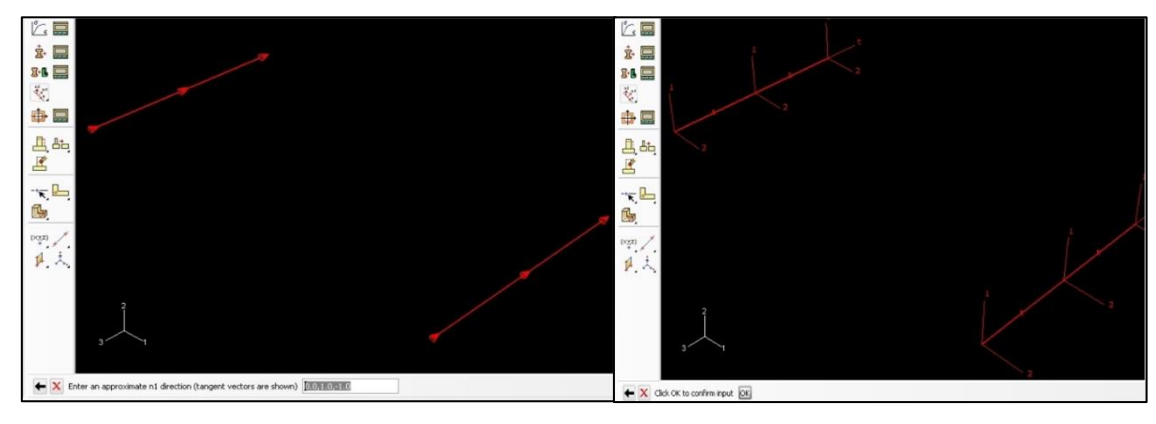

Fuente: Propia.

Luego, se entra en Assign – Tangent y se dejan los sentidos predeterminados:

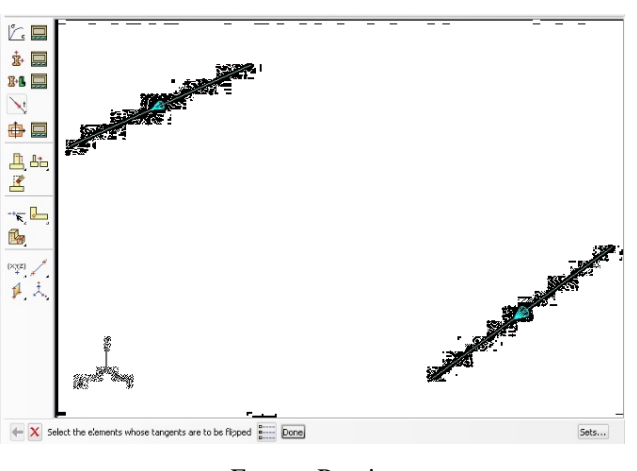

**Figura 19** – Asignación de la tangente

Fuente: Propia.

Luego, seleccionamos Portico3D en part y hacemos lo mismo, asignamos la sección seleccionando todo el pórtico. Después, asignamos las orientaciones de las secciones de viga seleccionando primero las vigas y después las columnas:

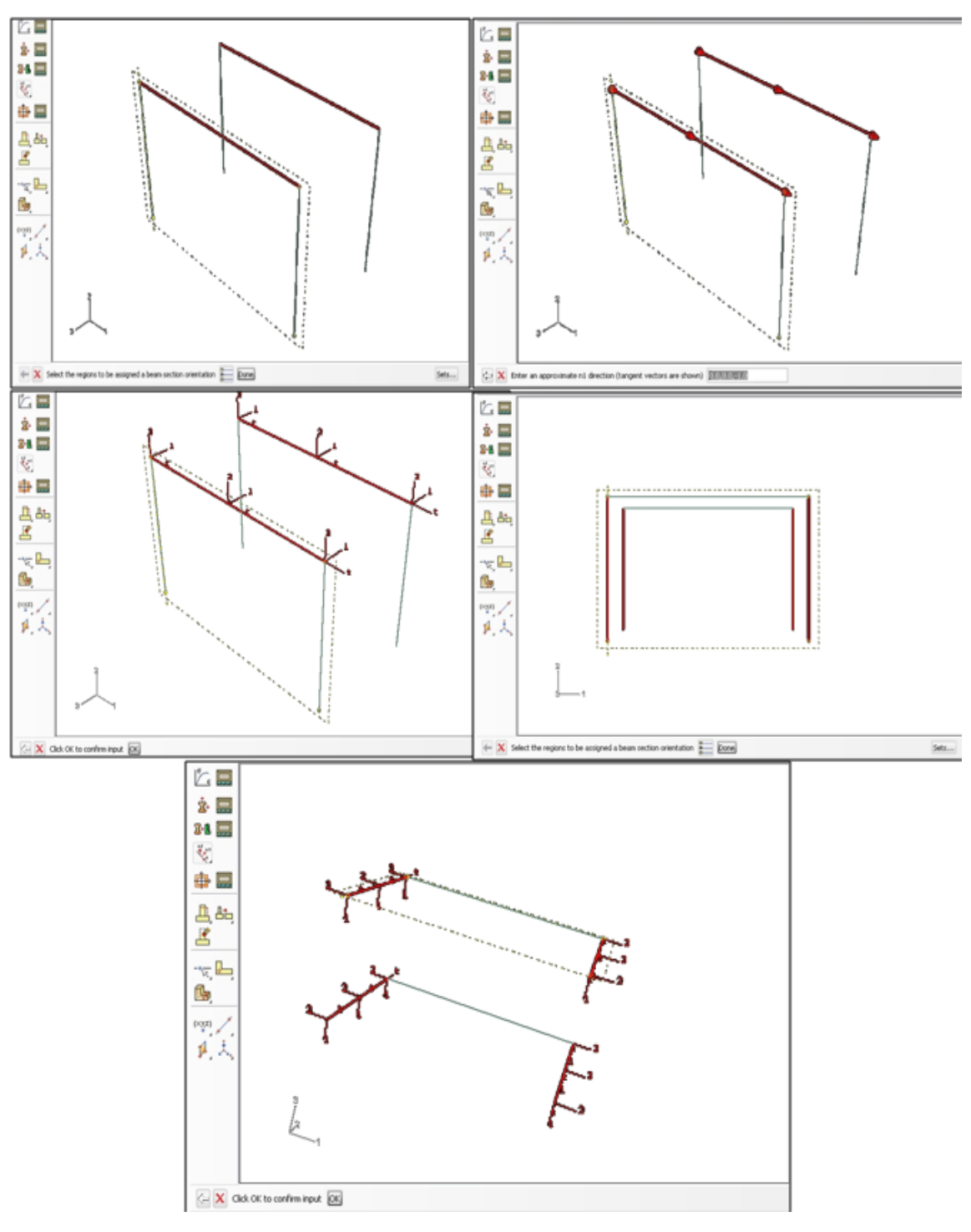

**Figura 20** – Orientación del pórtico para vigas y columnas

Fuente: Propia.

Después, asignamos las tangentes de los pórticos seleccionando toda la figura y hacemos clic en done.

# Módulo Step:

Se crea el Step-1 con los valores predeterminados, le asignaremos un valor 10 al período de tiempo y en el tab incrementation vamos a poner un valor inicial 1:

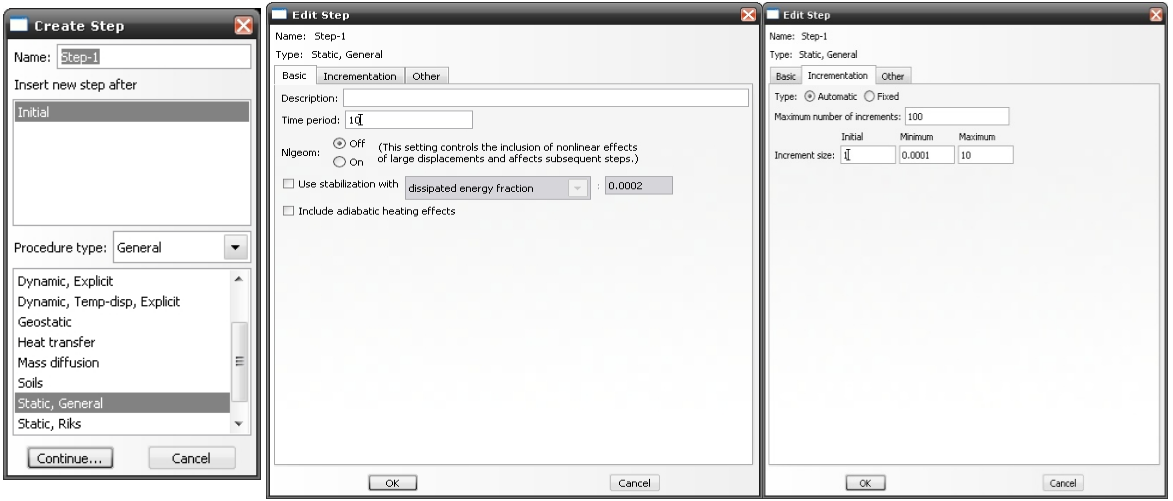

**Figura 21** – Asignación de la tangente

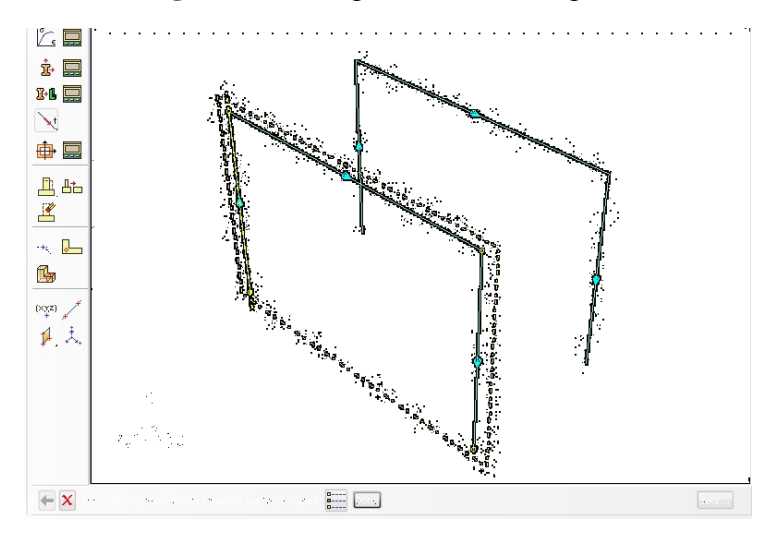

Fuente: Propia.

# Módulo Interaction:

Vamos a entrar a la herramienta Conector – Geometry – Point to point wire (Disjoint wires) y haciendo dos clic por cada nodo de unión entre vigas y columnas (sin que queden líneas) seleccionamos todas las de la figura.

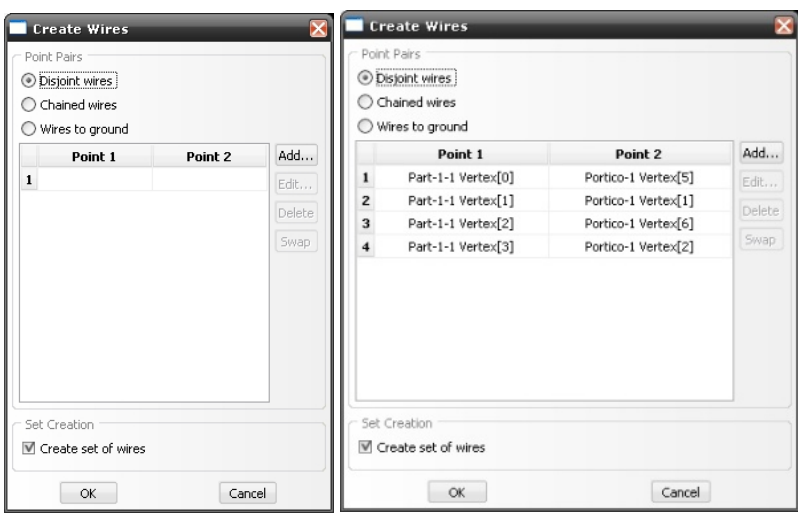

**Figura 22** – Interacción

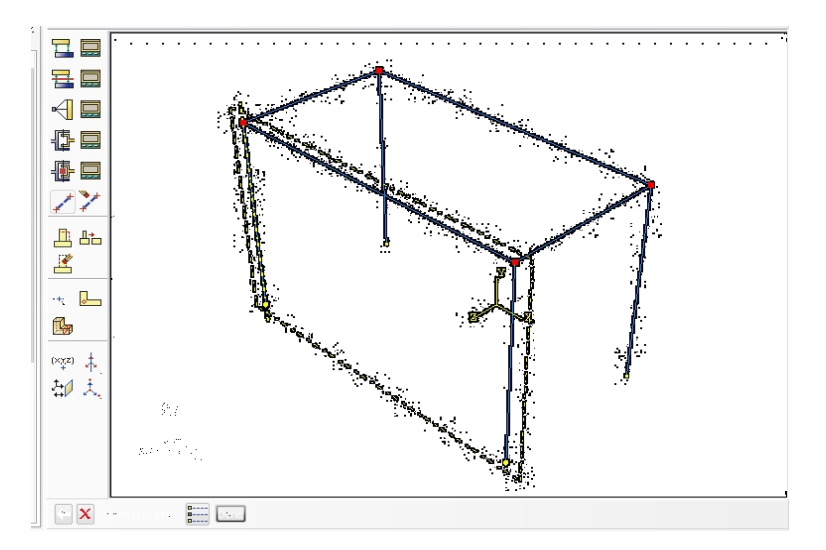

Fuente: Propia.

Luego, entramos en la herramienta Conector – Section – Create y creamos un conector de tipo (Basic Type – Translational type: Join) y dejamos el resto con los valores predeterminados, igual para la siguiente pantalla donde hacemos clic en OK:

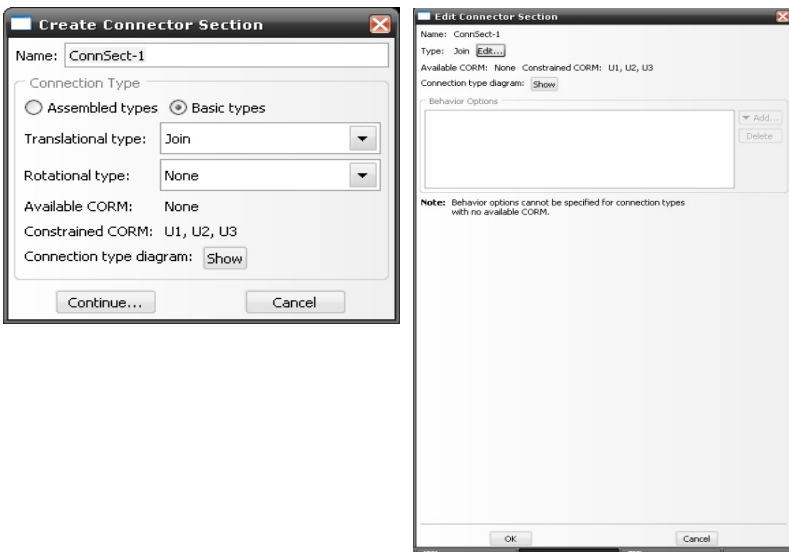

Luego, entramos en Conector – Assignment – Create y seleccionamos todos los nodos de la figura, después dejamos los valores predeterminados (creados anteriormente) y hacemos clic en OK:

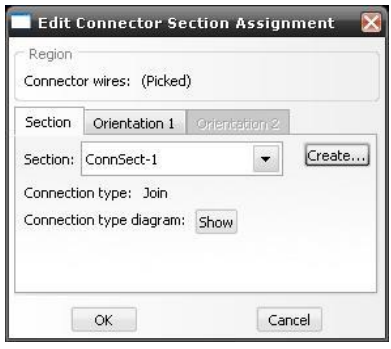

**Figura 23** – Conector

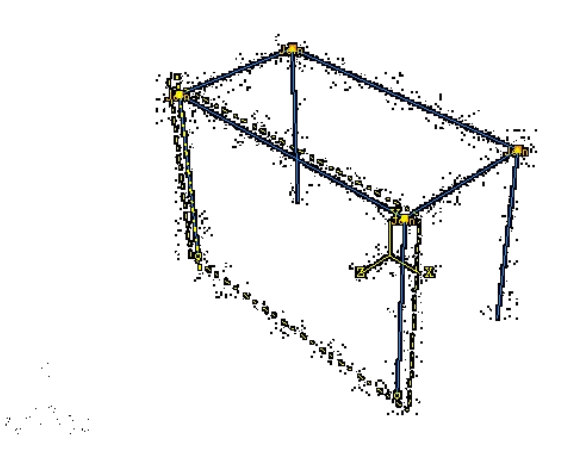

Fuente: Propia.

Modulo Load:

Entramos en Load – Create y creamos un Step-1 para la carga que se va a aplicar de tipo Concentrated forcé, seleccionamos el punto que aparece en la figura y le colocamos un valor -1000 en CF3:

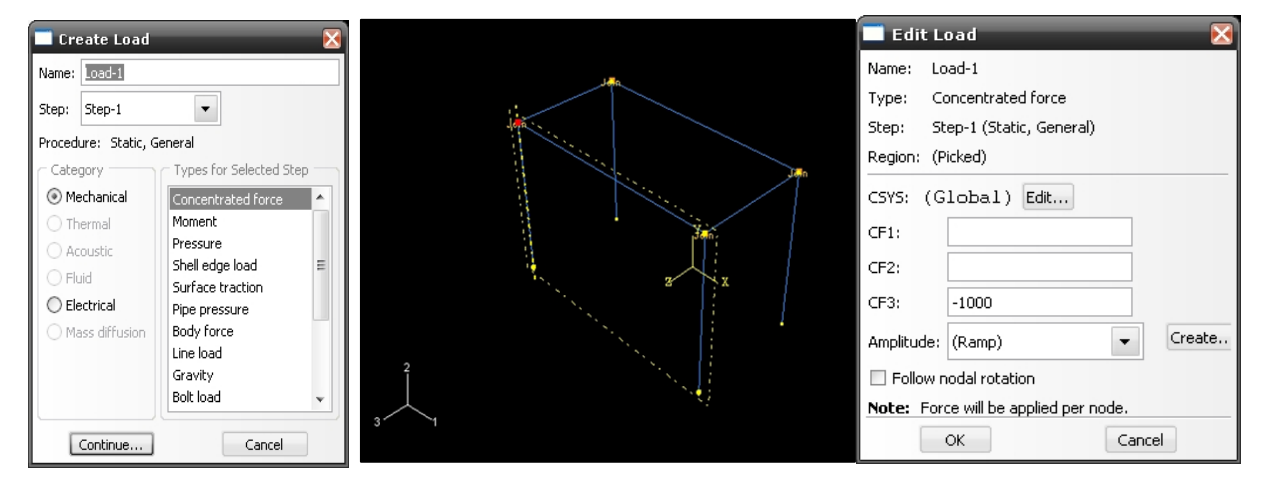

**Figura 24** – Asignación de la carga

Fuente: Propia.

Luego, creamos una condición de borde, entramos en BC – Create para el Step inicial y de tipo (Symmetry/Antisymmetry/Encastre), seleccionamos los nodos de la base de la figura y aplicamos la restricción de tipo Encastre:

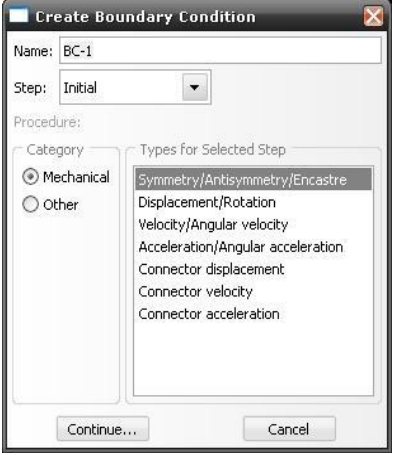

**Figura 25** – Asignación de las condiciones de contorno

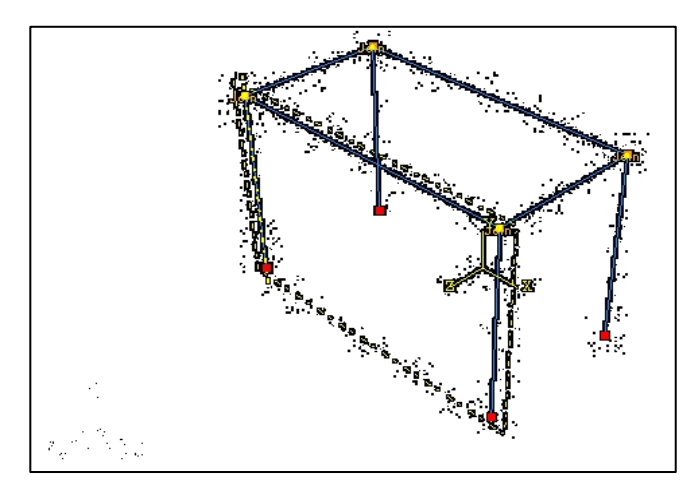

Fuente: Propia.

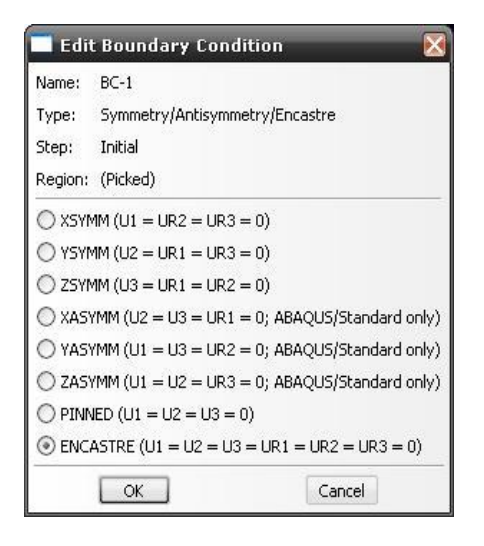

**Figura 26** – Empotramientos en la base

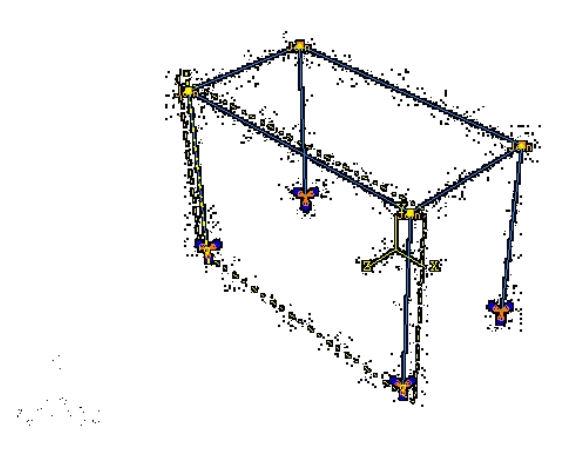

Fuente: Propia.

# Módulo Mesh:

Entramos en la herramienta Seed – By number, seleccionamos todo el pórtico y hacemos clic en done, luego introducimos el valor 1 para que los nodos queden en las uniones viga – columna y también en los nodos de la base y hacemos clic en Done para salir de la herramienta:

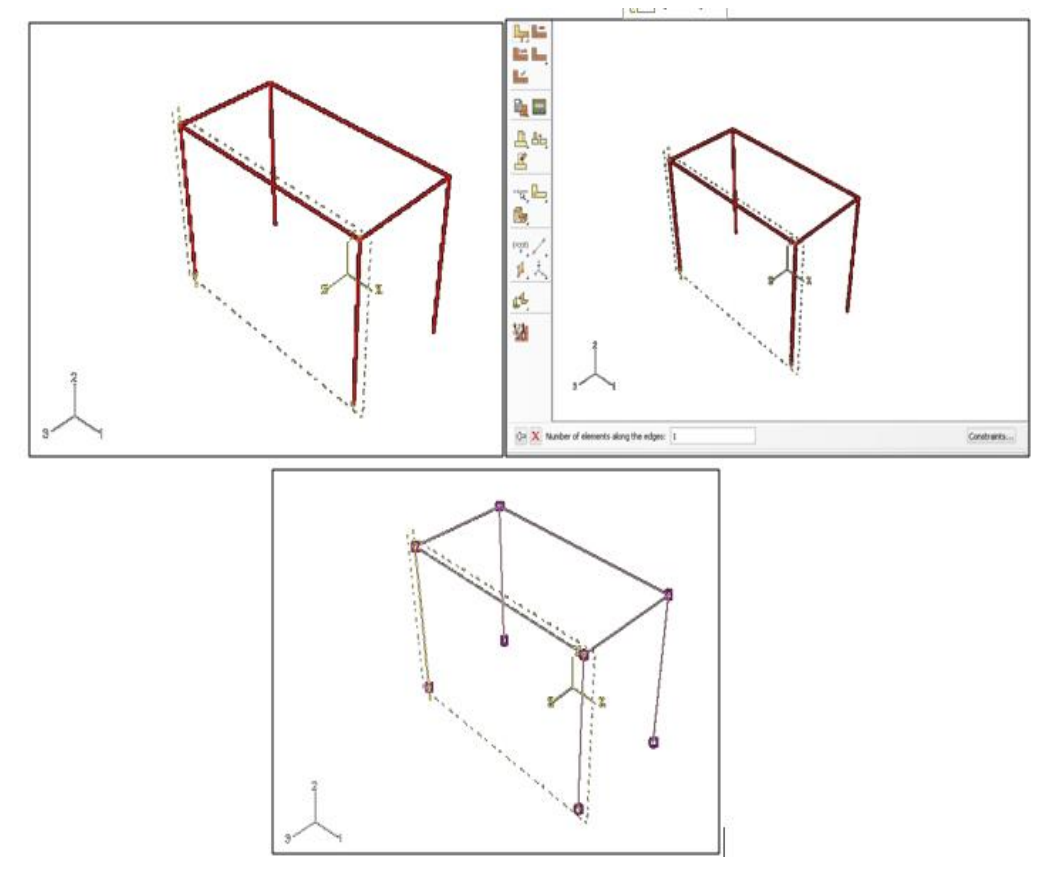

**Figura 27** – Creación de la malla

Fuente: Propia.

A continuación, hacemos clic en Mesh – Instance, seleccionamos todo el pórtico y hacemos clic en Done:

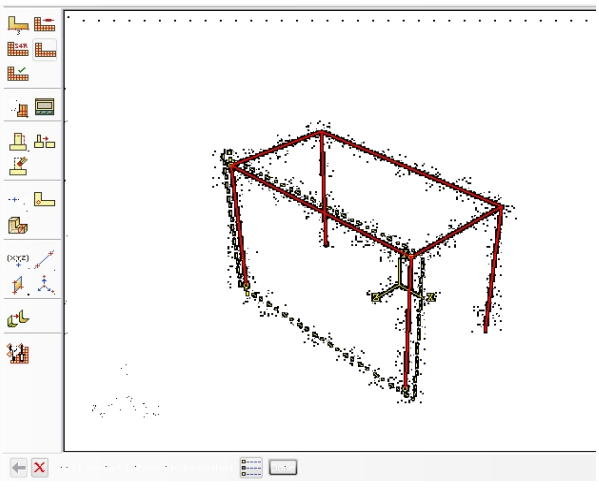

**Figura 28** – Asignación de la malla

Fuente: Propia.

Luego, entramos en Mesh – Element type de igual forma seleccionamos todo el portico, después en la ventana que aparece en continuación, dejamos esos valores predeterminados y hacemos clic en OK:

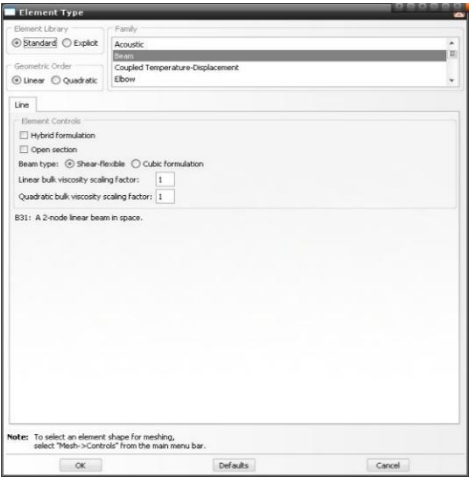

#### Módulo Job:

Creamos el trabajo en el módulo Job dejando los valores predeterminados y luego hacemos clic en Submit para comenzar la simulación. Con la opción "monitor" podemos ver lo que ocurre mientras se hace la simulación, los posibles errores o advertencias que pueden aparecer. A continuación, hacemos clic en Results para ver el resultado de la simulación donde la barra de estado presenta el estado Completed:

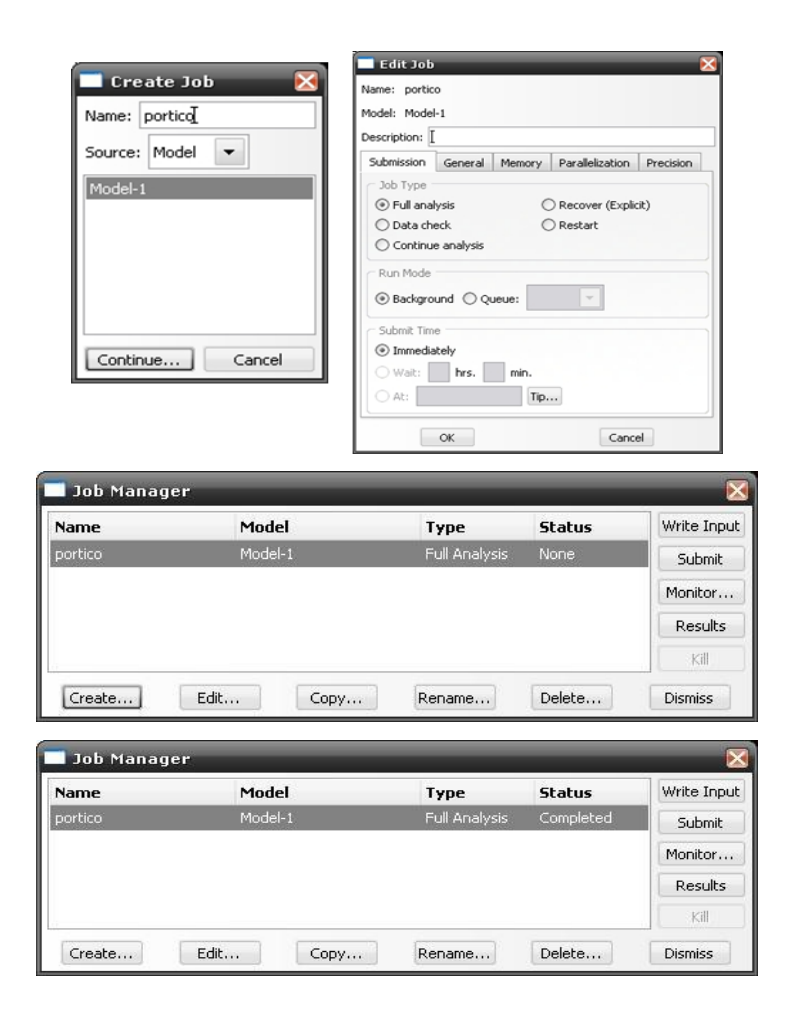

#### Módulo Visualization:

En este módulo podemos ver los resultados de la simulación realizada anteriormente en Results del módulo job:

**Figura 29** – Figura original

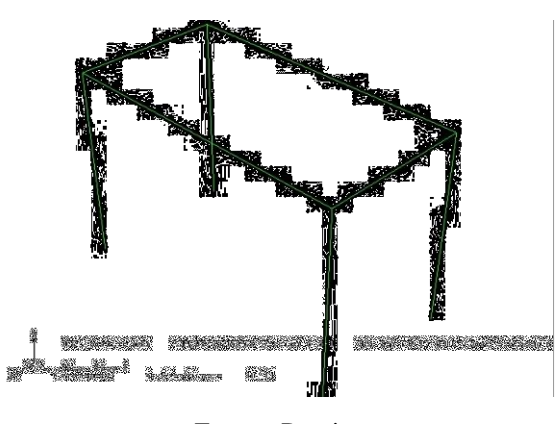

Fuente: Propia.

En Results – Field output request se selecciona la salida que queremos analizar, por ejemplo, seleccionamos U que son Desplazamientos, también podemos ver resultados más focalizados usando la herramienta Tools – Query y se puede seleccionar un nodo en especial para conocer qué pasa en ese nodo:

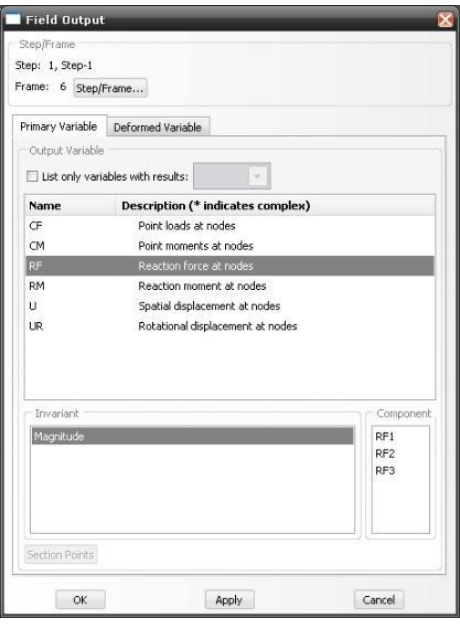

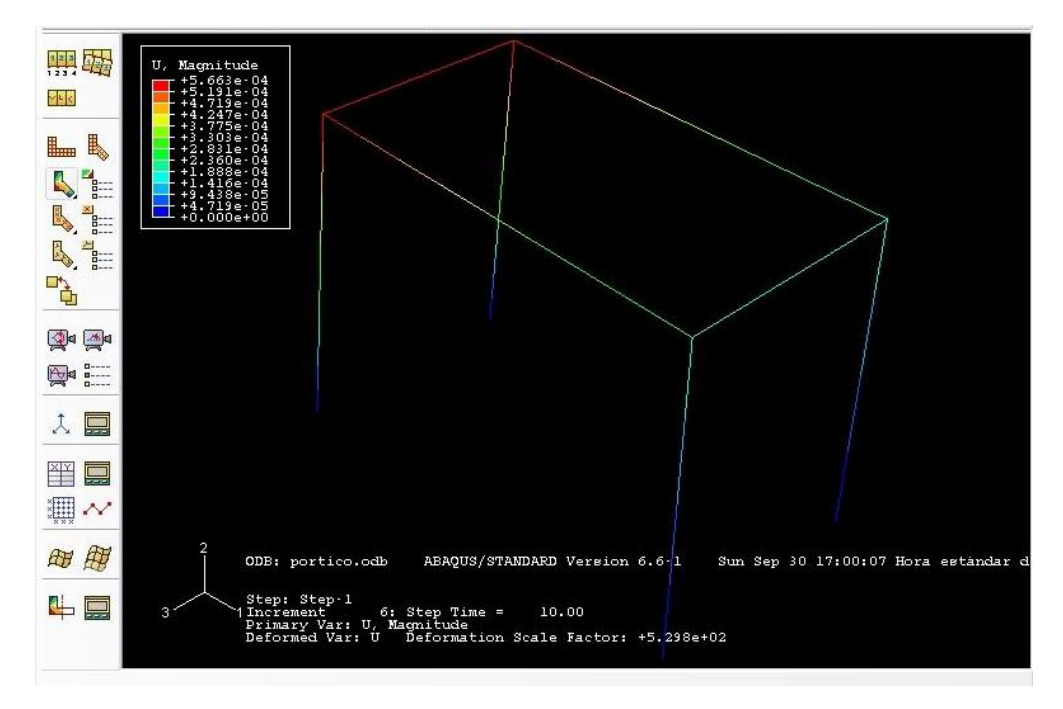

**Figura 30** – Resultados de desplazamientos generales

Fuente: Propia.

#### **9.3 Ejemplo #3: Techo de una estructura**

El ejemplo que se presenta en la figura 31 corresponde a un techo que soporta una carga aplicada sobre la cara superior. El ejemplo se resolverá usando elementos de tipo shell.

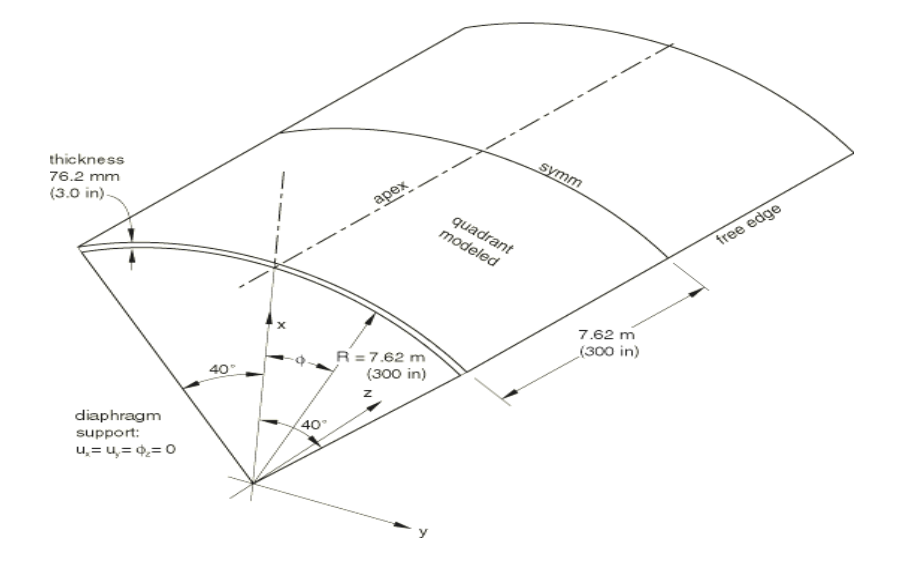

**Figura 31** – Techo de la estructura

Fuente: Resolution of Defects in Degenerated Shell Elements Through Modification of Gauss Integration Y. D. Kwon, N. S. Goo and B. S. Lim. International Journal of Modern Physics BVol. 17, No. 08n09, pp. 1877-1883 (2003)

#### Módulo Part:

Se crea una nueva parte en la barra principal de herramientas seleccionando Part – Create, asignando los siguientes datos a la pieza:

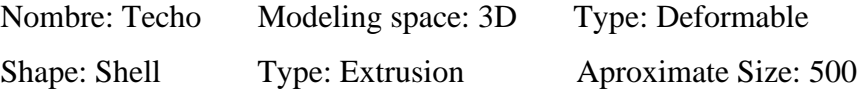

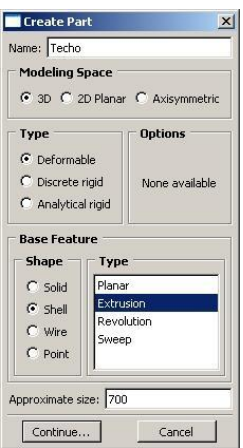

Se selecciona la herramienta create lines conected, construyendo una línea horizontal de coordenadas (300.0, 0.0) y (0.0, 0.0), después hacemos una línea aproximada arriba de la línea creada:

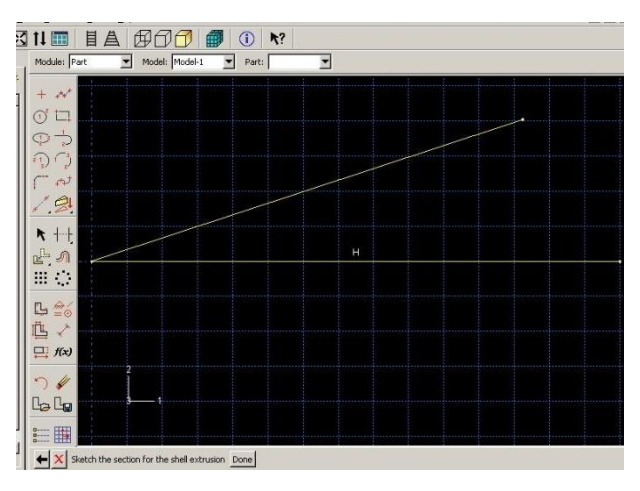

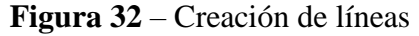

Fuente: Propia.

Acotamos la línea inclinada con la herramienta Add Dimension y le asignamos la dimensión 300, después con la misma herramienta Add Dimension acotamos el ángulo seleccionando ambas líneas y le asignamos un valor de 40 grados:

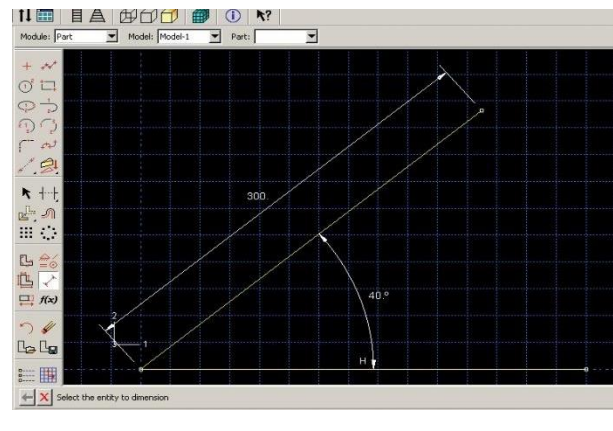

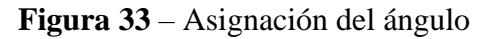

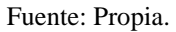

Con la herramienta Create Arc: Center and 2 endpoints, seleccionamos el punto (0.0, 0.0) como centro y luego los extremos superior e inferior de la V:

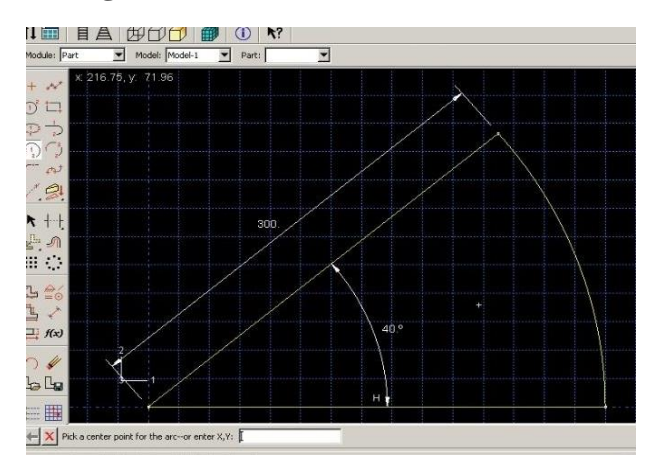

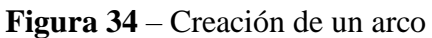

Fuente: Propia.

Borramos todos los elementos menos el arco creado y hacemos clic en Done.

Hacemos clic en Done para salir del modo de boceto (Sketch) y le asignamos el valor 300 a la extrusión:

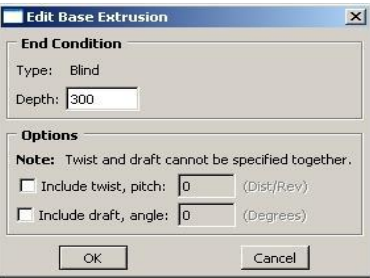

**Figura 35** – Generación del shell

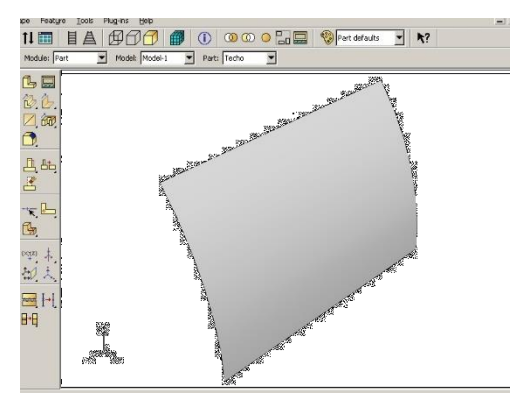

Fuente: Propia.

# Módulo Property:

Mediante la opción Material-Create se crea el material denominado Steel de propiedades elásticas cuyo módulo de Young es 3.00E6 y el coeficiente de Poisson es 0.00:

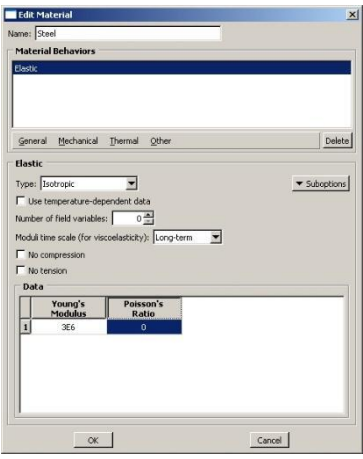

Se crea una sección a través de la opción Section – Create de categoría Shell y tipo Homogeneus:

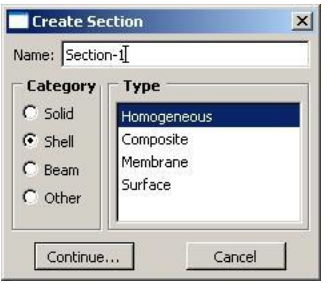

En Edit Section colocamos un valor 3 en Shell Thickness, se selecciona el material Steel creado anteriormente y en Thickness integration points le colocamos el valor 5 y dejamos los demás valores predeterminados:

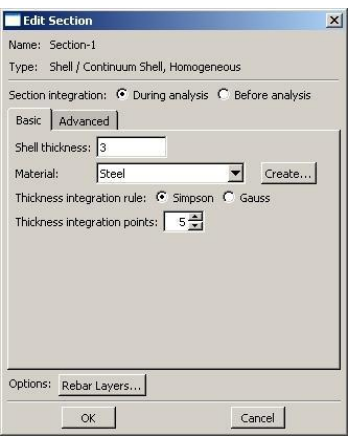

Asignamos la geometría a la sección con Assign – Section, seleccionamos la geometría creada en el paso 3, hacemos clic en OK dejando las opciones predeterminadas:

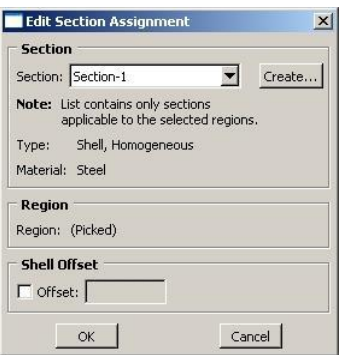

# Módulo Assembly:

Ahora creamos una instancia por medio de la opción Instance – Create, seleccionamos Techo y seleccionamos la opción Independent y hacemos clic en OK:

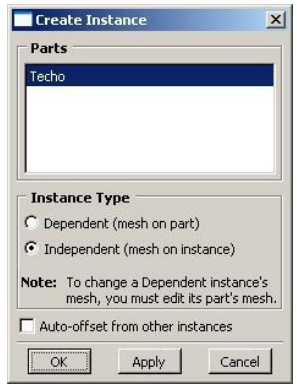

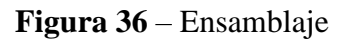

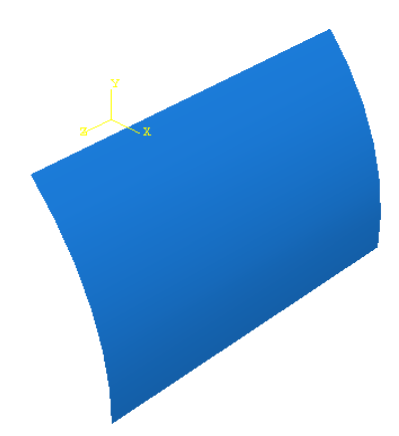

Fuente: Propia.

#### Módulo Step:

Creamos un nuevo Step esto se hace en la barra principal de herramientas Step – Create. Dejamos el nombre asignado por defecto, seleccionamos Procedure Type: General, Static General, como se muestra. En el cuadro de diálogo Edit Step dejamos las opciones predeterminadas y hacemos clic en OK:

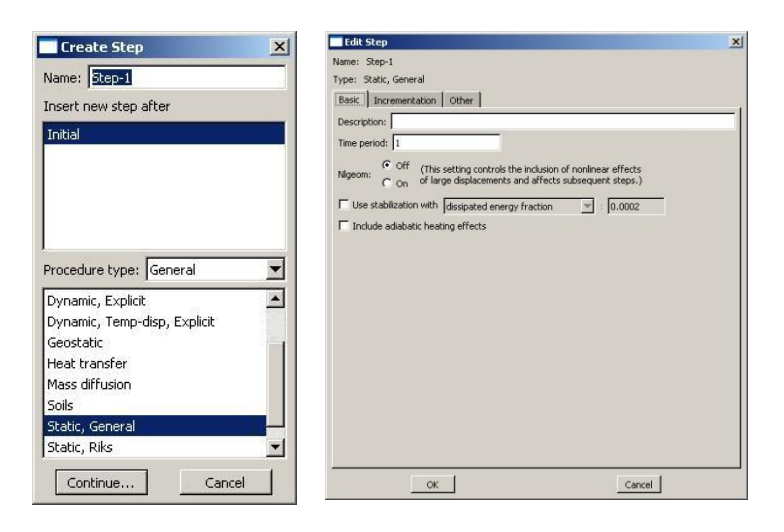

En Output – Field Output Request – Manager – Edit seleccionamos las siguientes variables: E (componentes de deformación), RF (Fuerzas de reacción), S (componentes de esfuerzos), U (componentes de desplazamiento).

#### Módulo Load:

Definición de las condiciones de borde en el paso "Initial":

En la barra principal de herramientas seleccionamos BC – Create dejando el nombre predeterminado, Categoría Mechanical y del tipo Encastre, hacemos clic en OK. Seleccionamos el borde inferior del techo y, por último, seleccionamos YSYMM:

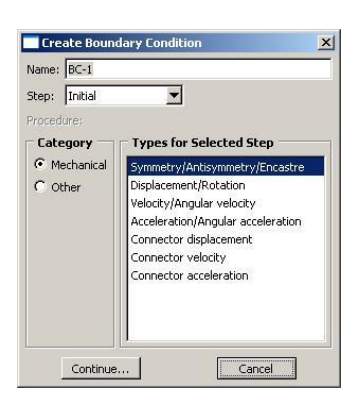

**Figura 37** – Selección de la línea para aplicar la condición de contorno

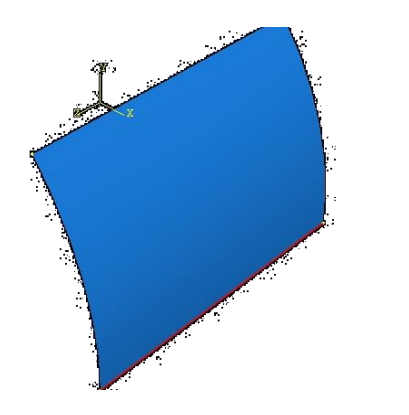

Fuente: Propia.

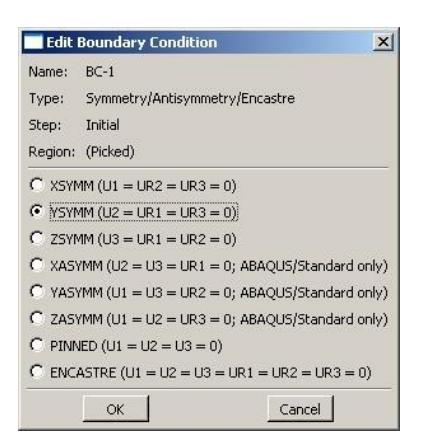

Creamos otra condición de borde, como hicimos anteriormente con el nombre predeterminado de tipo Encastre, pero ahora seleccionamos el borde Izquierdo del techo y encastre del tipo ZSYMM y hacemos clic en OK:

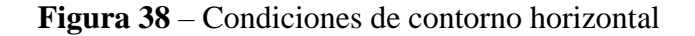

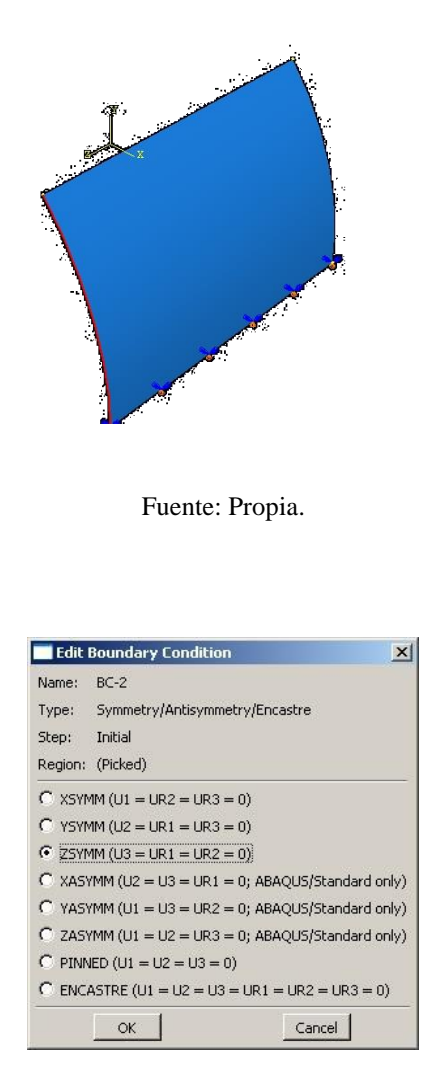
Creamos una condición de borde seleccionando la opción Displacement/Rotation y hacemos clic en Ok. Seleccionamos la cara derecha del techo. Después, marcamos U1 y U2 como condiciones de borde para el desplazamiento y hacemos clic en OK:

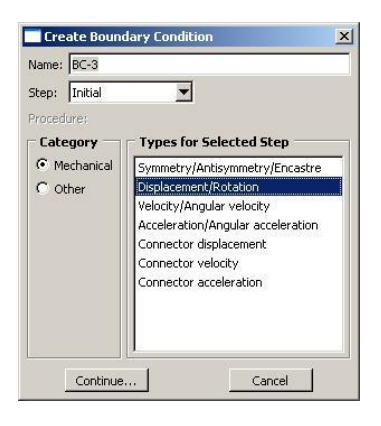

**Figura 39** – Condiciones de contorno vertical

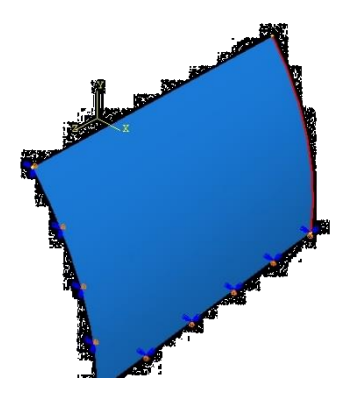

Fuente: Propia.

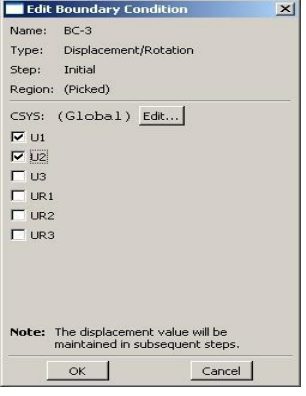

Se asigna la carga a través de la opción **Load – Create**, seleccionamos el Step-1, Categoria Mechanical y de tipo Body Force:

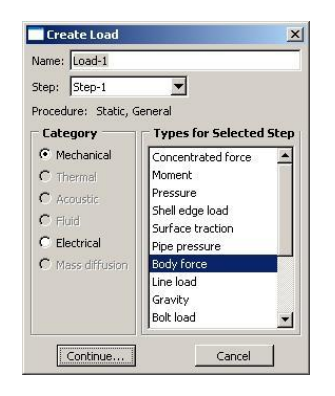

Luego, seleccionamos la cara sobre la cual se aplica la carga y hacemos clic en Done. En **Edit Load** le asignamos al componente 1 el valor -0.20833:

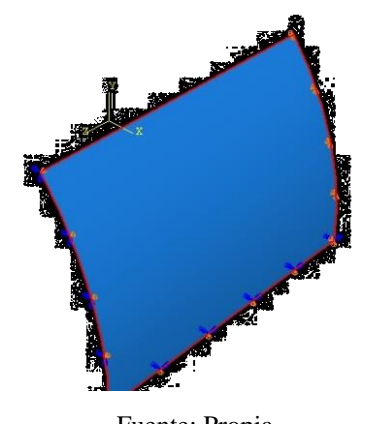

**Figura 40** – Asignación de la carga

Fuente: Propia.

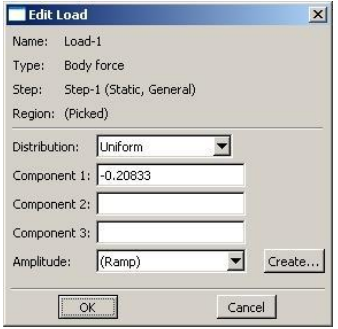

## Modulo Mesh:

Usamos el ícono **Assign Mesh Controls** para definir el tipo de malla. Seleccionamos Quad como forma del elemento, Tecnique – Structured y hacemos clic en OK:

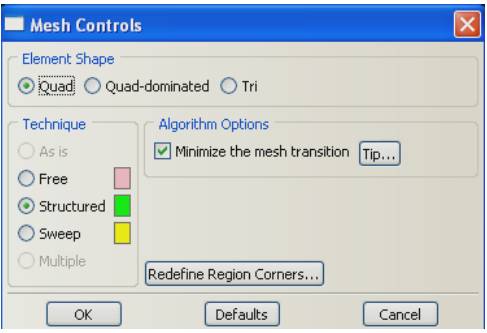

De la barra de herramientas principal **Seed – Edge by number** seleccionamos los cuatro bordes y hacemos clic en Done. Colocamos el valor 4 para dividir en cuatro columnas la pieza.

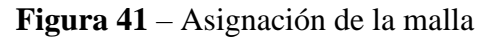

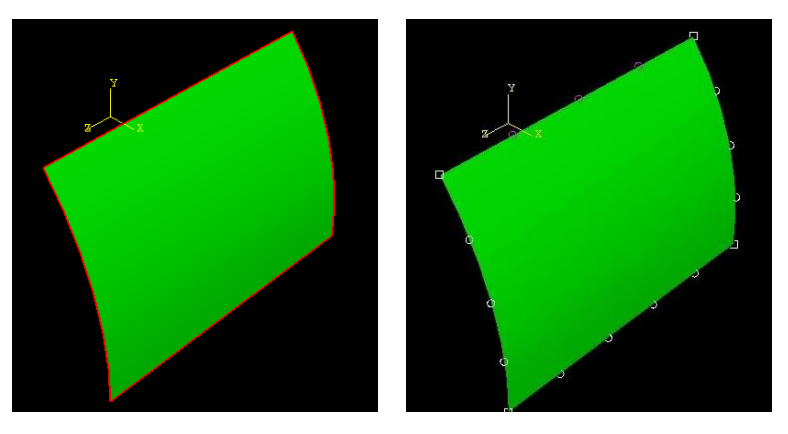

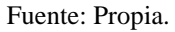

La malla se crea seleccionando en la barra principal de herramientas **Mesh – Instance**

**Figura 42** – Malla de elementos finitos

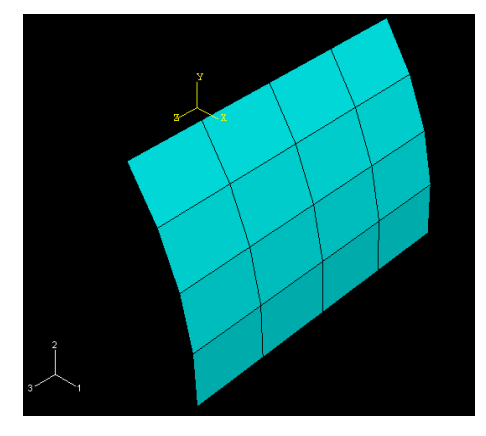

Fuente: Propia.

Por medio de la opción **Assign Element Type** se asigna el elemento finito del tipo Shell de 4 nodos y de integración reducida S4R.

### Módulo Job:

Para crear el trabajo hacemos clic en **Job – Create**, seleccionamos el modelo creado y hacemos clic en **Continue**. Dejamos las opciones predeterminadas que aparecen en el siguiente cuadro de diálogo y hacemos clic en OK.

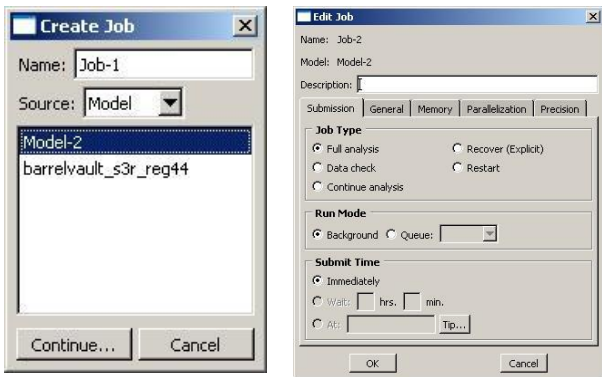

Entramos a **Job – Manager** y hacemos clic en Submit para ejecutar el ejemplo con Abaqus:

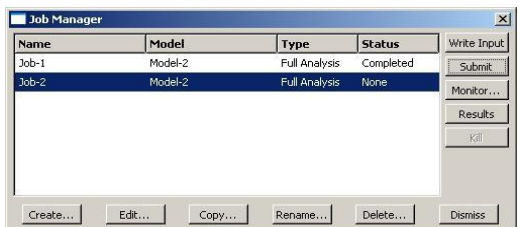

Si se quiere conocer el estado del proceso, hacemos clic en Monitor:

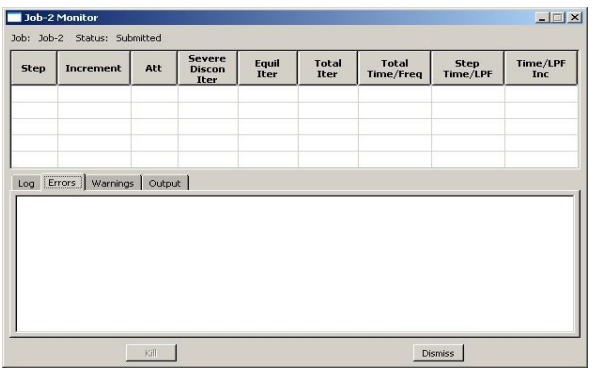

Al terminar el análisis, pasará del estado submit a Completed. Los resultados se pueden ver con la opción Result:

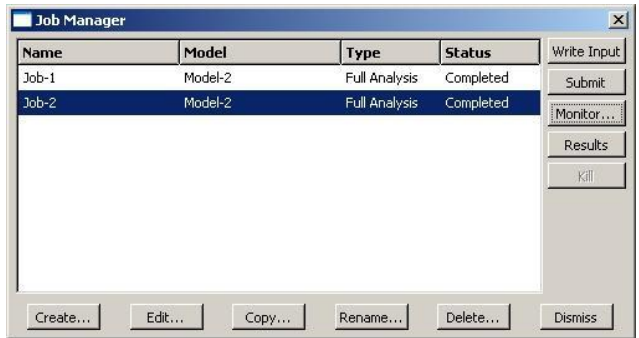

# Visualización:

Por medio de la opción **Result – Fiel Output** seleccionamos la variable de salida S y como invariante Misses. Repetimos el procedimiento para el componente U1 del desplazamiento, obteniéndose un valor máximo en la esquina superior de 4.298 in.

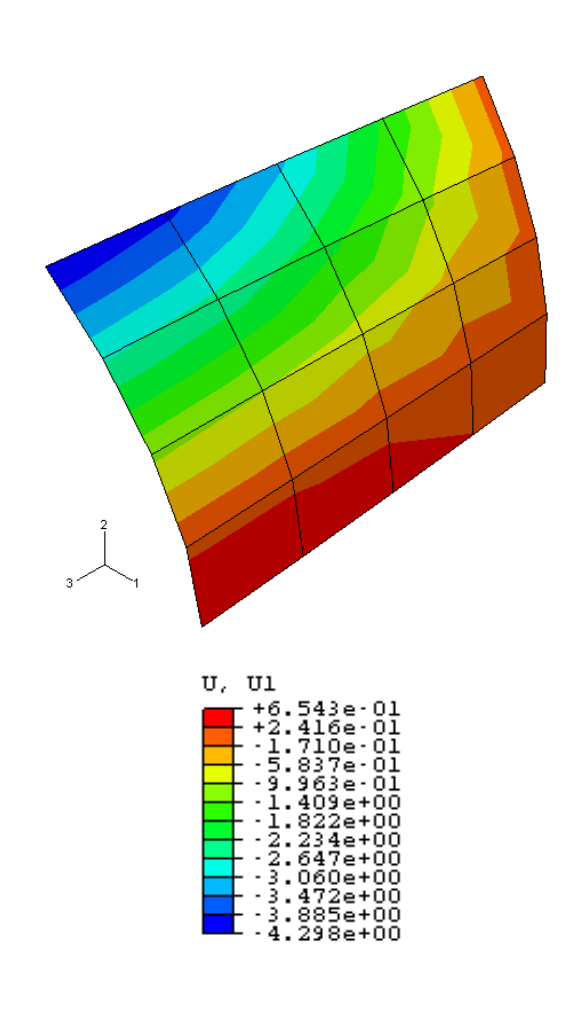

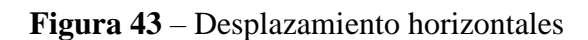

Fuente: Propia.

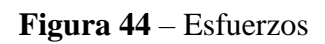

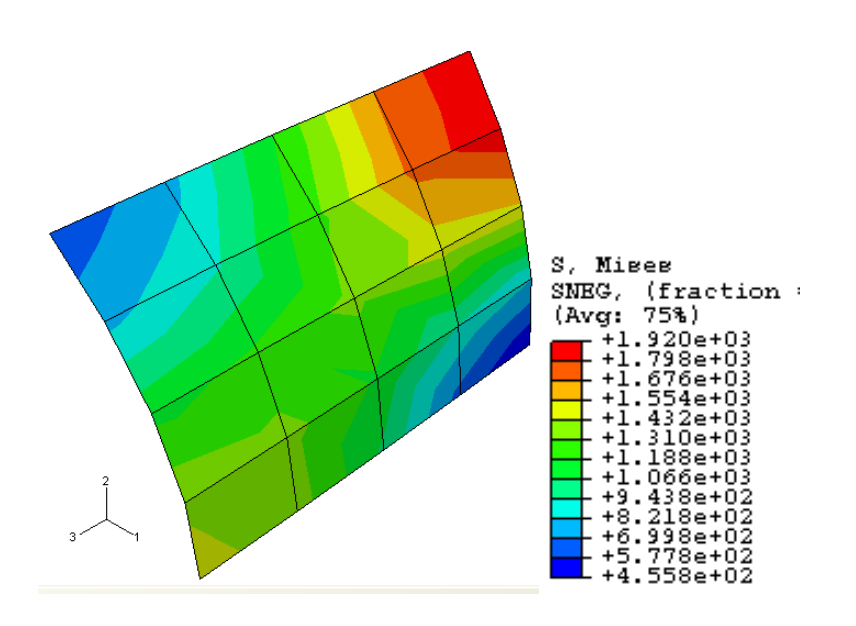

Fuente: Propia.

## **10 CONCLUSIÓN**

Esta guía práctica se presenta como una introducción general para trabajar con el programa Abaqus CAE. Abaqus ofrece soluciones sólidas y completas para problemas rutinarios y sofisticados de ingeniería que abarcan un amplio espectro de aplicaciones industriales. Dentro de los ejemplos presentados se aborda el uso de diversos tipos de elementos finitos, así como también los diferentes pasos de análisis del programa.

Debido a las grandes potencialidades del programa, tiene por objetivo continuar con una segunda guía que permita abordar problemas diversos, por ejemplo, la vibración dinámica, el impacto/golpe, los elementos estáticos no lineales, el acoplamiento térmico, el acoplamiento estructural acústico gracias a una estructura de datos de modelos común y a una tecnología de resolución de problemas integrada.

#### **11 REFERENCIAS**

ABAQUS. **Abaqus 6.11 Analysis User's Manual Volume I**: Introduction, Spatial Modeling, Execution & Output. RI, USA. 2011. Disponible en: chromeextension://efaidnbmnnnibpcajpcglclefindmkaj/http://193.136.142.5/v6.11/pdf\_books/A NALYSIS\_1.pdf. Acceso en: 8 jul. 2022.

ABAQUS. **Abaqus Keywords Reference Guide**. USA, 2016. Disponible en: https://classes.engineering.wustl.edu/2009/spring/mase5513/abaqus/docs/v6.6/books/ke y/default.htm. Acceso en: 8 jul. 2022.

ABAQUS. **Abaqus Theory Guide**. USA, 2016. Disponible en: https://classes.engineering.wustl.edu/2009/spring/mase5513/abaqus/docs/v6.6/books/st m/default.htm. Acceso en: 8 jul. 2022.

ABAQUS. **Abaqus Verification Guide**. USA, 2016. Disponible en: https://classes.engineering.wustl.edu/2009/spring/mase5513/abaqus/docs/v6.6/books/ver /default.htm. Acceso en: 8 jul. 2022.

ABAQUS. **Abaqus User Subroutines Reference Guide**. USA, 2016. Disponible en: https://classes.engineering.wustl.edu/2009/spring/mase5513/abaqus/docs/v6.6/books/su b/default.htm. Acceso en: 8 jul. 2022.

ABAQUS. **Abaqus Release Notes**. USA, 2016. Disponible en: https://classes.engineering.wustl.edu/2009/spring/mase5513/abaqus/docs/v6.6/books/rn b/default.htm. Acceso en: 8 jul. 2022.

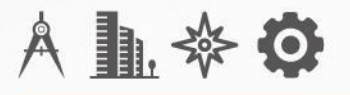

Este manual es una guía de referencia para usar Abaqus CAE, proporciona información básica sobre las capacidades del programa y se presentan tres ejemplos de aplicación de los módulos con instrucciones detalladas paso a paso para usar cada una de las funciones de Abaqus.

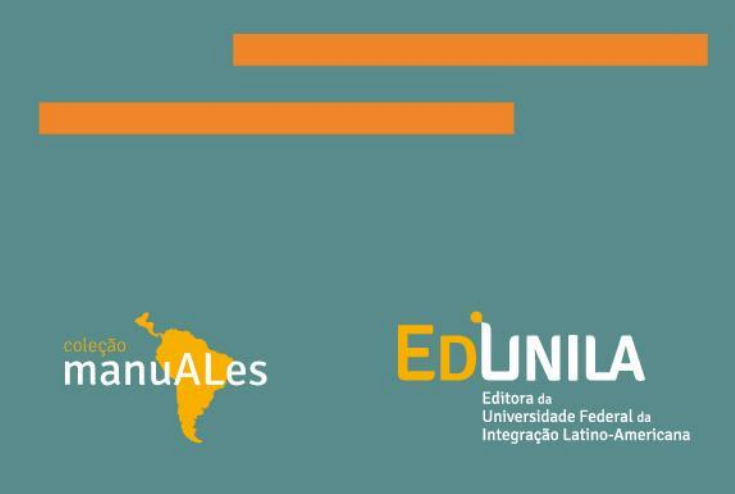